# TaqPath™ COVID‑19 CE‑IVD RT‑PCR Kit INSTRUCTIONS FOR USE

Multiplex real-time RT-PCR test intended for the qualitative detection of nucleic acid from SARS-CoV-2

Catalog Number A48067 Publication Number MAN0019215 Revision F.0

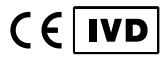

For In Vitro Diagnostic Use.

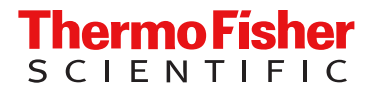

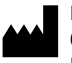

Life Technologies Corporation | 6055 Sunol Blvd |

Pleasanton, CA 94566 USA

For descriptions of symbols on product labels or product documents, go to [thermofisher.com/symbols-definition](https://www.thermofisher.com/symbols-definition).

EC REP

The customer is responsible for compliance with regulatory requirements that pertain to their procedures and uses of the instrument.

Life Technologies Europe B.V. Kwartsweg 2, 2665 NN Bleiswijk

The Netherlands

The information in this guide is subject to change without notice.

DISCLAIMER: TO THE EXTENT ALLOWED BY LAW, THERMO FISHER SCIENTIFIC INC. AND/OR ITS AFFILIATE(S) WILL NOT BE LIABLE FOR SPECIAL, INCIDENTAL, INDIRECT, PUNITIVE, MULTIPLE, OR CONSEQUENTIAL DAMAGES IN CONNECTION WITH OR ARISING FROM THIS DOCUMENT, INCLUDING YOUR USE OF IT.

#### Revision history: Pub. No. MAN0019215

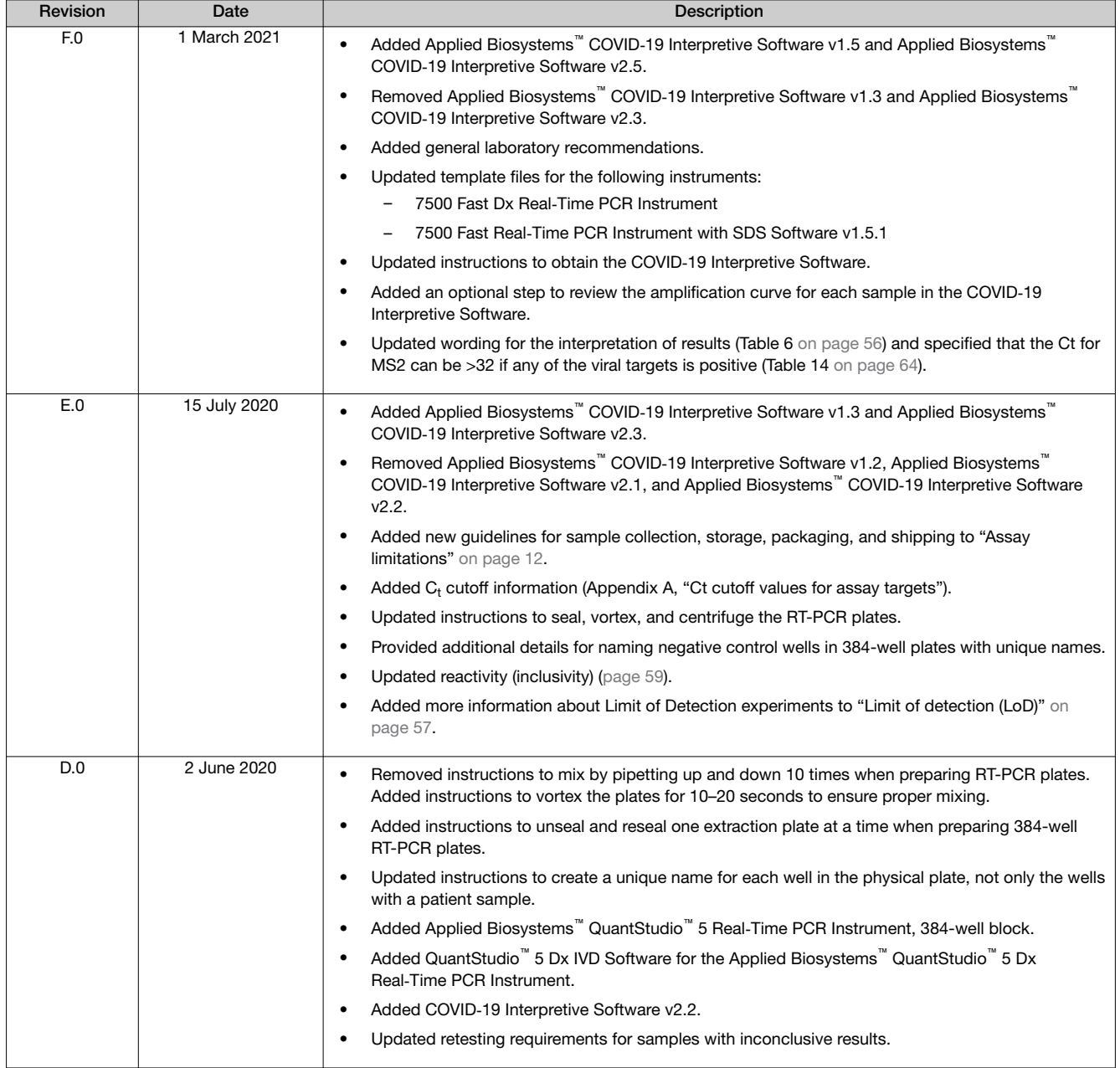

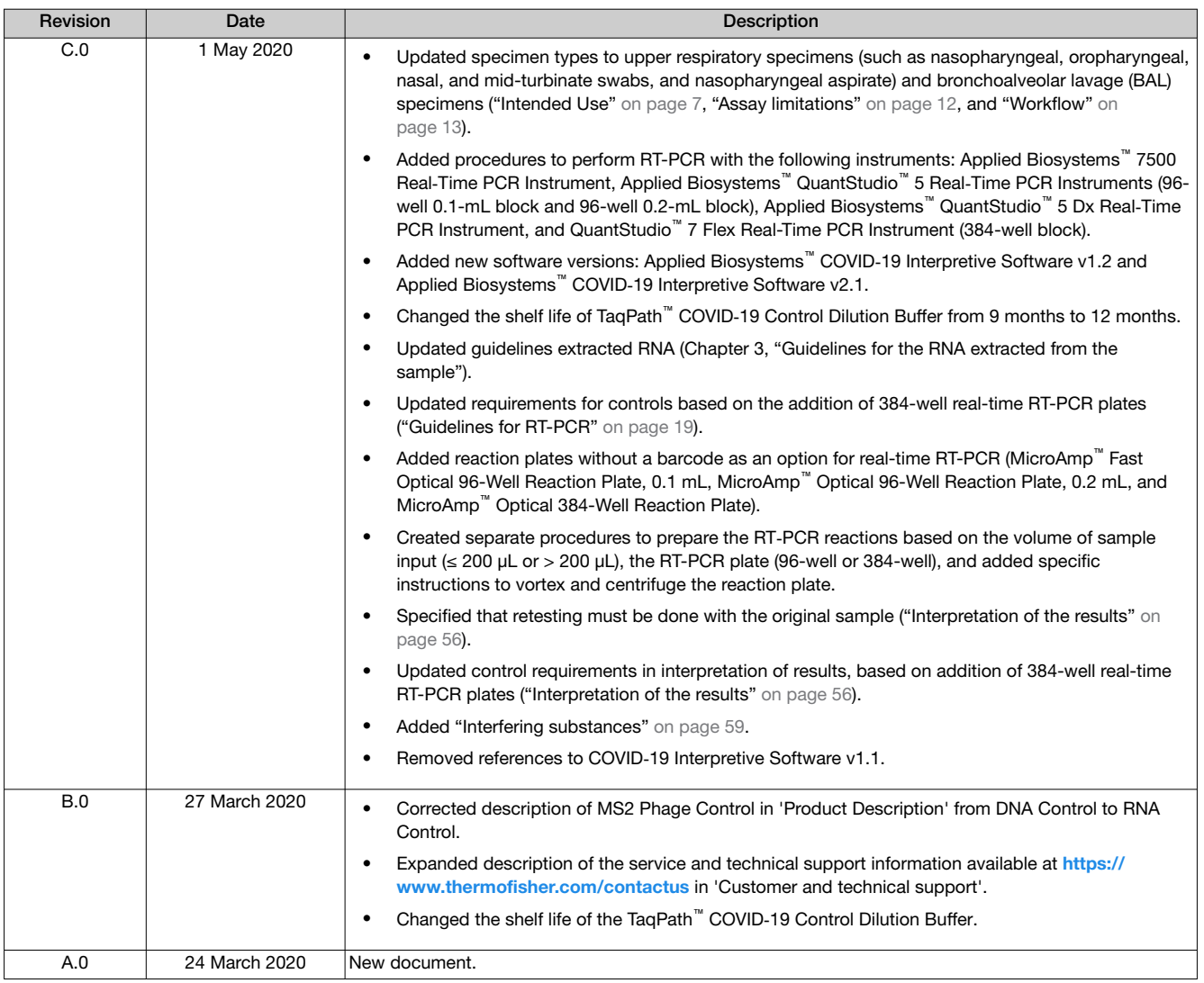

Important Licensing Information: This product may be covered by one or more Limited Use Label Licenses. By use of this product, you accept the terms and conditions of all applicable Limited Use Label Licenses.

TRADEMARKS: All trademarks are the property of Thermo Fisher Scientific and its subsidiaries unless otherwise specified. Nasacort is a trademark of AVENTISUB LLC. Dymista is a trademark of Meda Pharmaceuticals Inc. NeilMed and Nasogel are trademarks of NeilMed Products, Inc. Chloraseptic is a trademark of Medtech Products Inc. Bactroban is a trademark of GLAXOSMITHKLINE LLC. Similasan is a trademark of Similasan AG Corporation Switzerland.

©2020 Thermo Fisher Scientific Inc. All rights reserved.

## **Contents**

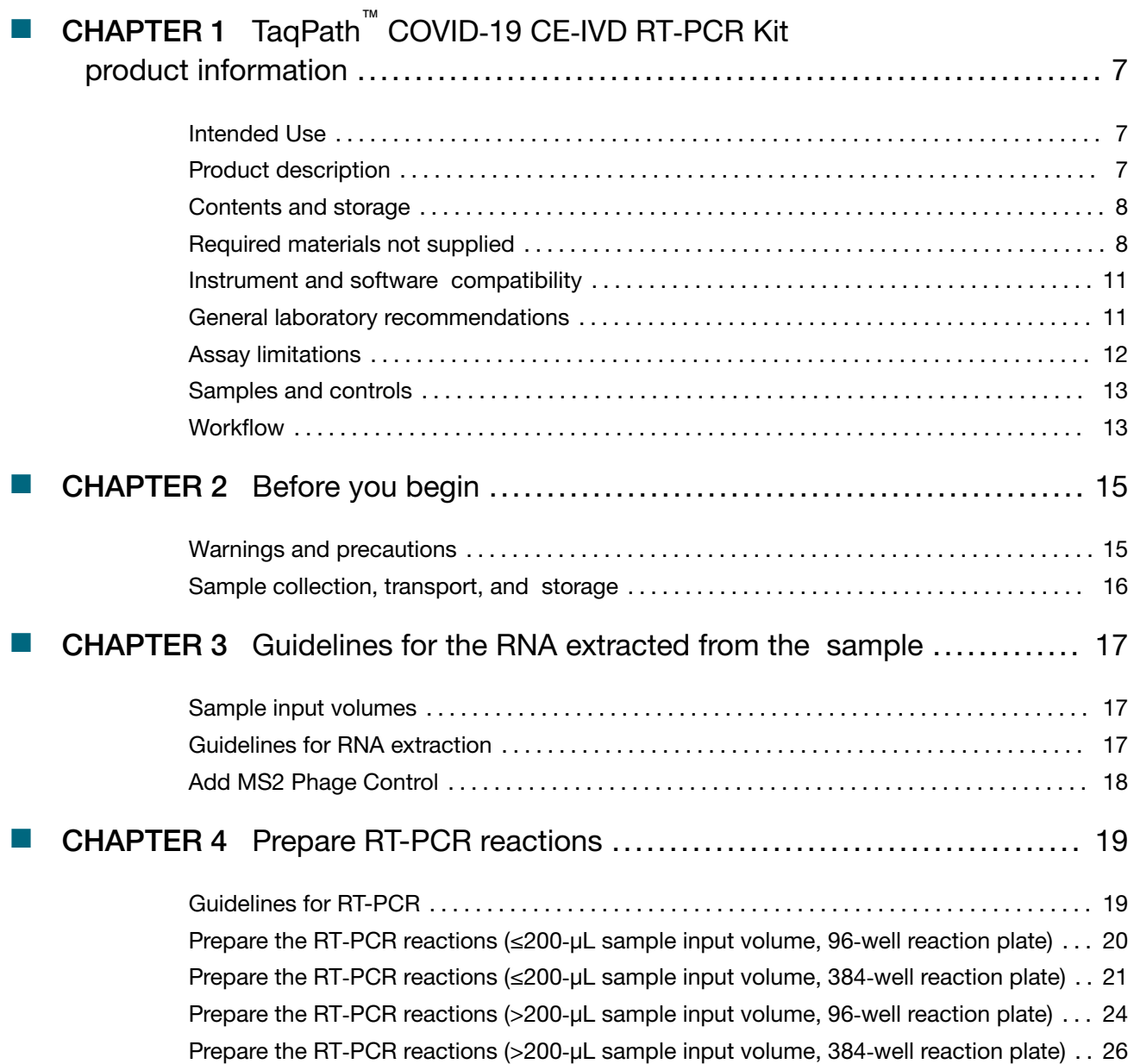

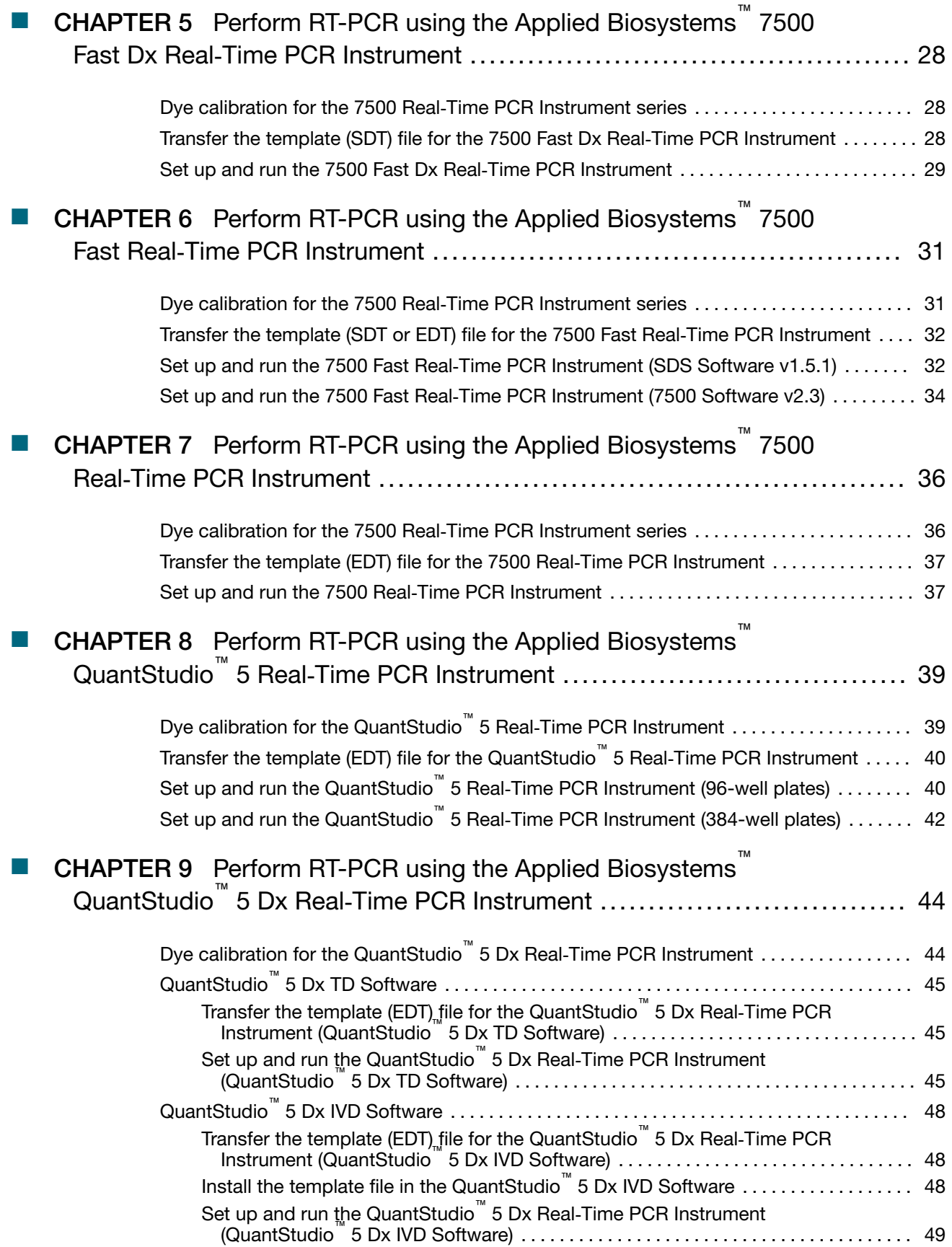

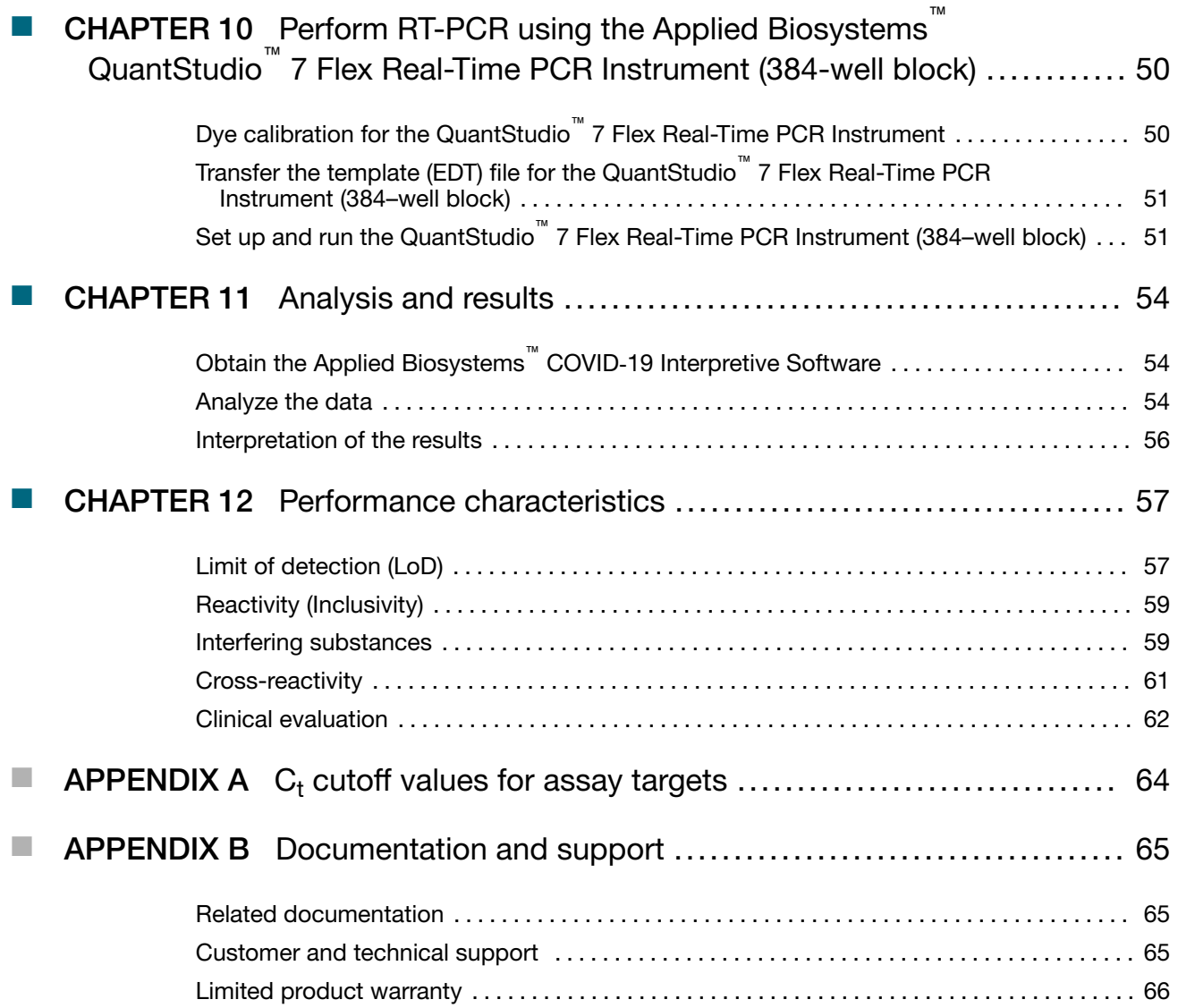

<span id="page-6-0"></span>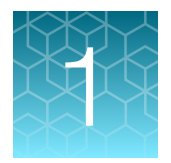

# TaqPath<sup>™</sup> COVID-19 CE-IVD RT‑PCR Kit product information

## Intended Use

TaqPath™ COVID-19 CE-IVD RT-PCR Kit contains the reagents and controls for a real-time reverse transcription polymerase chain reaction (RT-PCR) test intended for the qualitative detection of nucleic acid from SARS-CoV-2 in upper respiratory specimens (such as nasopharyngeal, oropharyngeal, nasal, and mid‑turbinate swabs, and nasopharyngeal aspirate) and bronchoalveolar lavage (BAL) specimens from individuals suspected of COVID-19.

Results are for the identification of SARS-CoV-2 RNA. The SARS-CoV-2 RNA is generally detectable in upper respiratory and bronchoalveolar lavage (BAL) specimens during the acute phase of infection. Positive results are indicative of the presence of SARS-CoV-2 RNA; clinical correlation with patient history and other diagnostic information is necessary to determine patient infection status. Positive results do not rule out bacterial infection or co-infection with other viruses. The agent detected may not be the definite cause of disease. Laboratories may be required to report all positive results to the appropriate Competent Health Authorities.

Negative results do not preclude SARS-CoV-2 infection and should not be used as the sole basis for patient management decisions. Negative results must be combined with clinical observations, patient history, and epidemiological information.

Testing with the TagPath™ COVID-19 CE-IVD RT-PCR Kit is intended for use by qualified and trained clinical laboratory personnel specifically instructed and trained in the techniques of real-time PCR and *in vitro* diagnostic procedures.

Note: The following countries require the CE-marked In Vitro Diagnostics: Austria, Belgium, Bulgaria, Croatia, Cyprus, Czechia, Denmark, Estonia, Finland, France, Germany, Greece, Hungary, Ireland, Italy, Latvia, Lithuania, Luxembourg, Malta, Netherlands, Poland, Portugal, Romania, Slovakia, Slovenia, Spain, Sweden, UK, Norway, Iceland, Liechtenstein, Switzerland, Turkey.

### Product description

TaqPath<sup>™</sup> COVID-19 CE-IVD RT-PCR Kit includes the following components:

- TaqPath™ COVID‑19 RT‑PCR Kit, 1000 reactions
	- TaqPath™ COVID‑19 Assay Multiplex—Multiplexed assays that contain three primer/probe sets specific to different SARS-CoV-2 genomic regions and primers/probes for bacteriophage MS2.
	- MS2 Phage Control—RNA control to verify the efficacy of the sample preparation and the absence of inhibitors in the PCR reaction. To perform the control, add MS2 Phage Control to the samples before extraction of the RNA.

<span id="page-7-0"></span>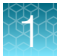

- TaqPath™ COVID‑19 Control—RNA control that contains targets specific to the SARS-CoV-2 genomic regions targeted by the assays.
- TaqPath™ COVID‑19 Control Dilution Buffer
- TaqPath™ 1‑Step Multiplex Master Mix (No ROX™)
- Package insert—Provides the instructions and the link to download the Instructions for Use.

### Contents and storage

Table 1 TaqPath™ COVID-19 CE-IVD RT-PCR Kit, 1,000 reactions (Cat. No. A48067)

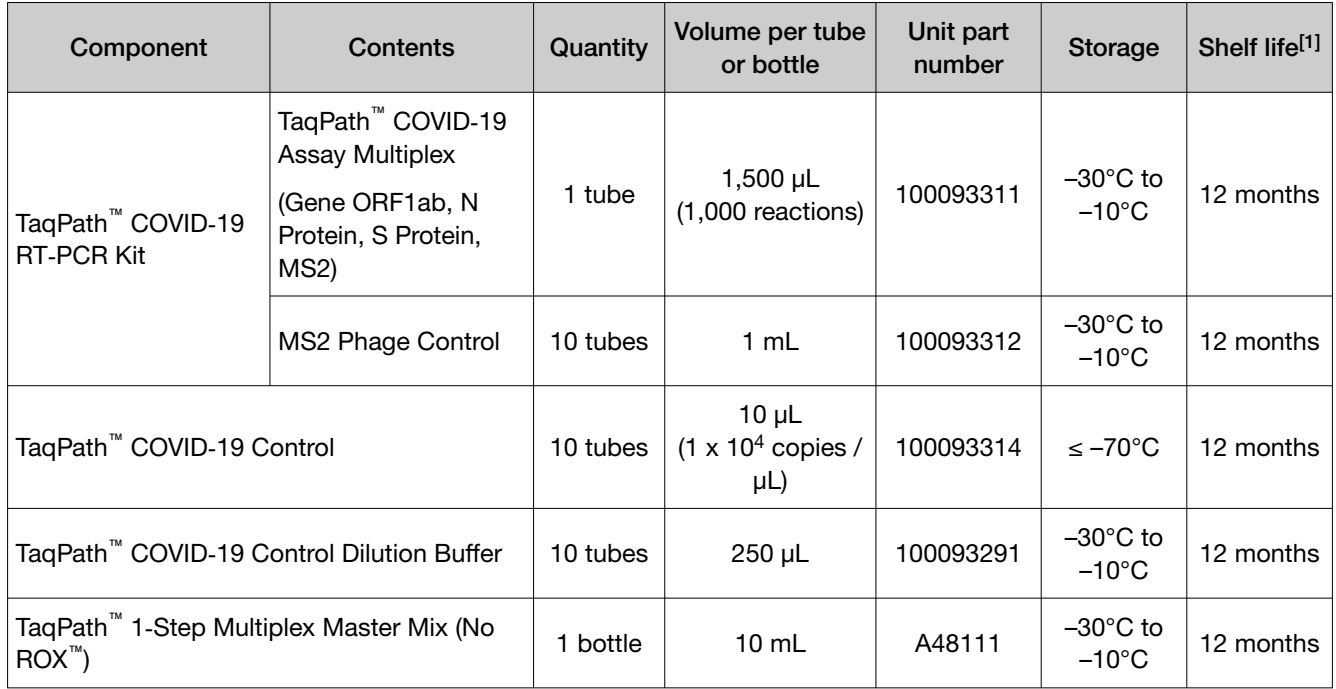

[1] The shelf life of the kit is determined by the component with the shortest shelf life.

## Required materials not supplied

Unless otherwise indicated, all materials are available through [thermofisher.com](http://www.thermofisher.com). "MLS" indicates that the material is available from [fisherscientific.com](http://fisherscientific.com) or another major laboratory supplier.

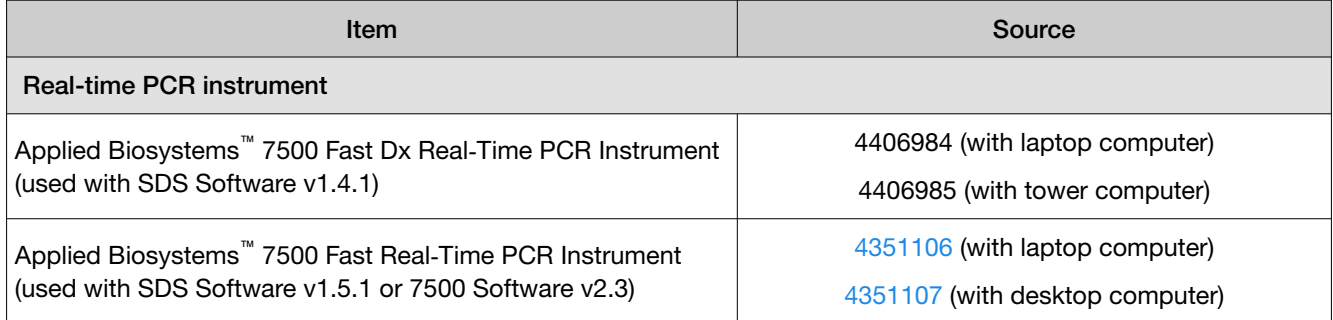

*(continued)*

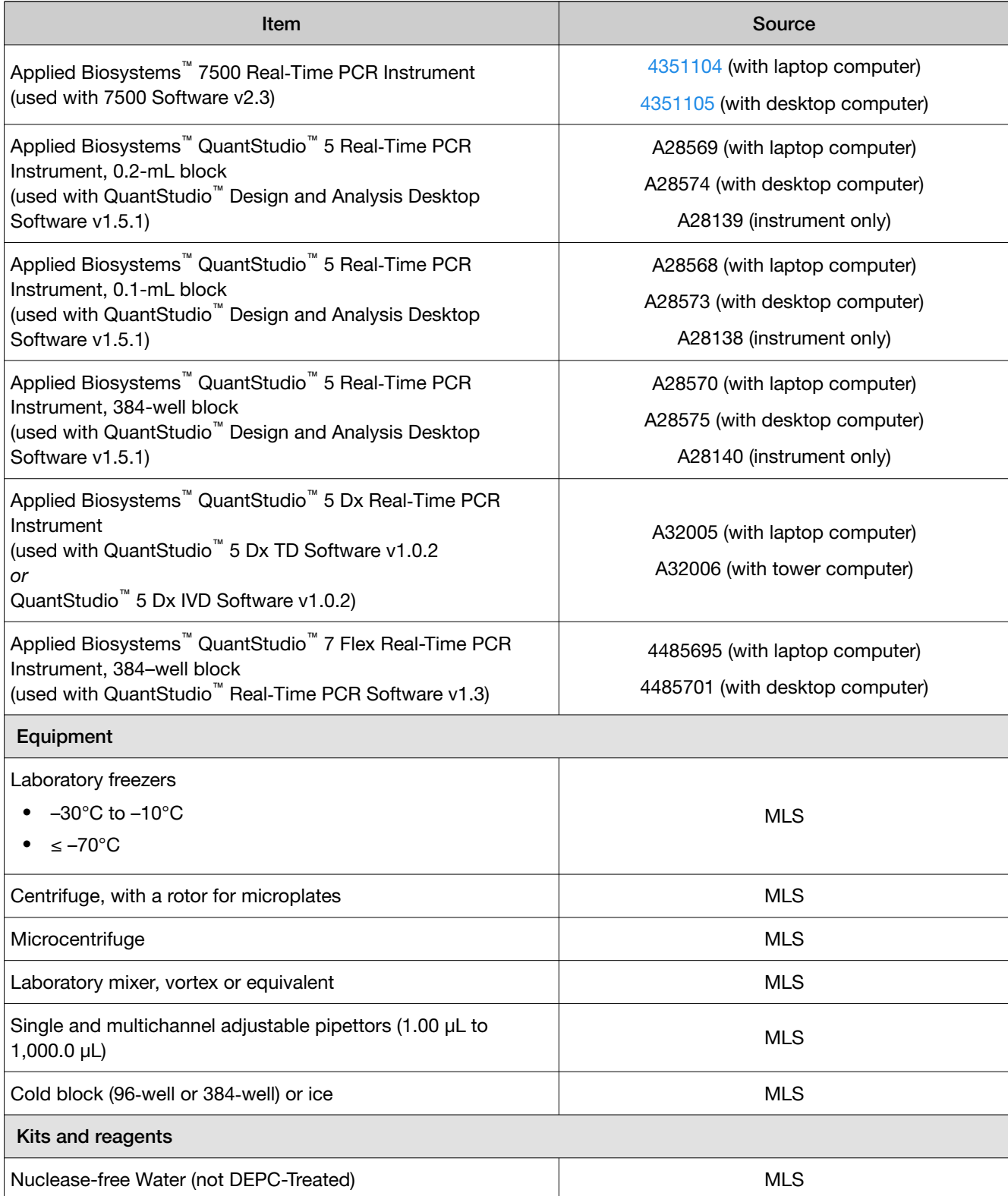

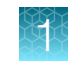

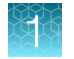

*(continued)*

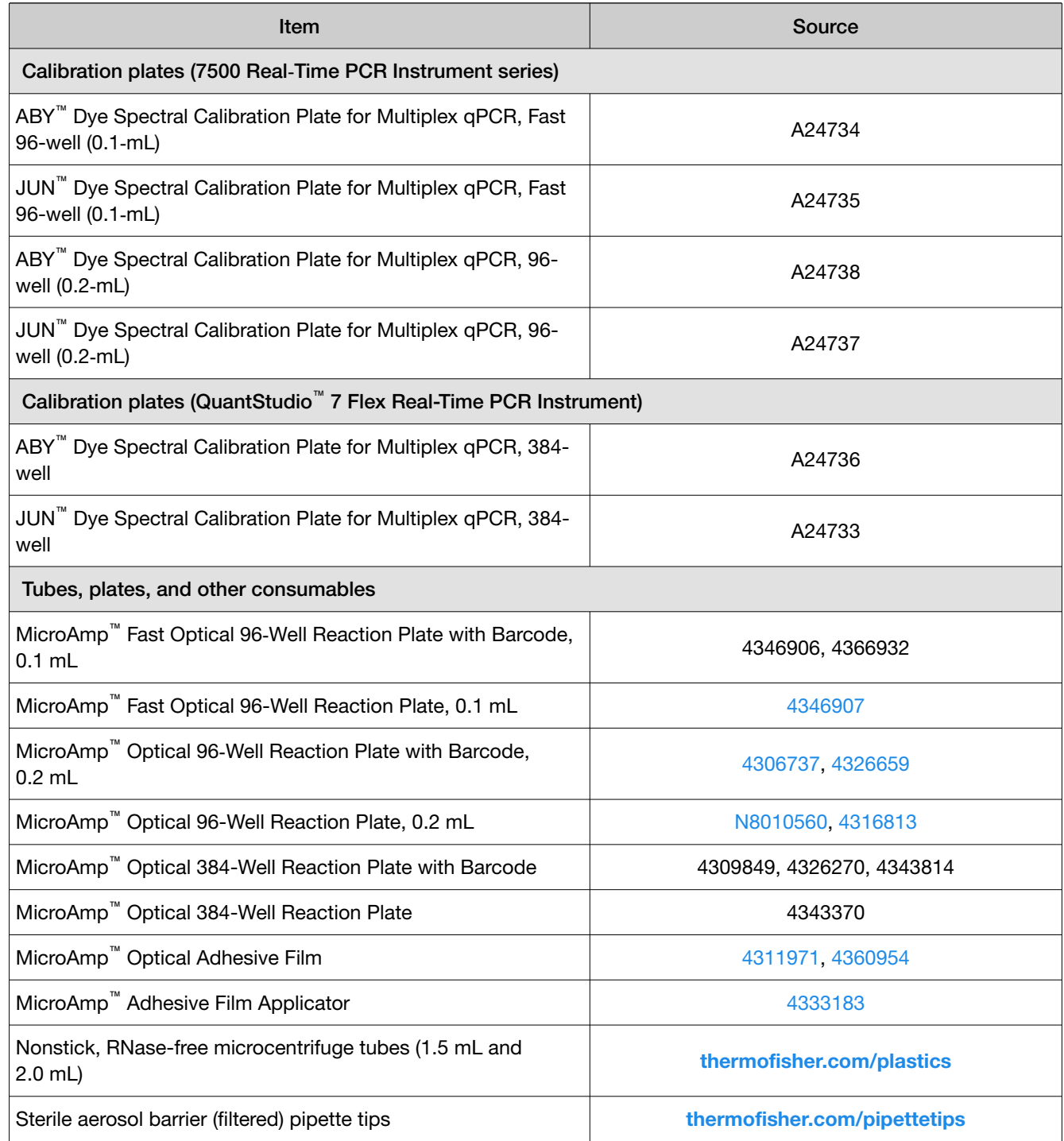

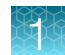

#### <span id="page-10-0"></span>Instrument and software compatibility

The following table lists the version of the Applied Biosystems™ COVID‑19 Interpretive Software that is compatible with your instrument and its associated analysis software.

For information on how to obtain the Applied Biosystems™ COVID‑19 Interpretive Software, see ["Obtain](#page-53-0) the Applied Biosystems<sup>™</sup> COVID-[19 Interpretive Software" on page 54.](#page-53-0)

To obtain the analysis software or firmware for use with your real‑time PCR instrument, go to [thermofisher.com/qpcrsoftware](http://www.thermofisher.com/qpcrsoftware), then select your instrument in the Real-Time PCR section.

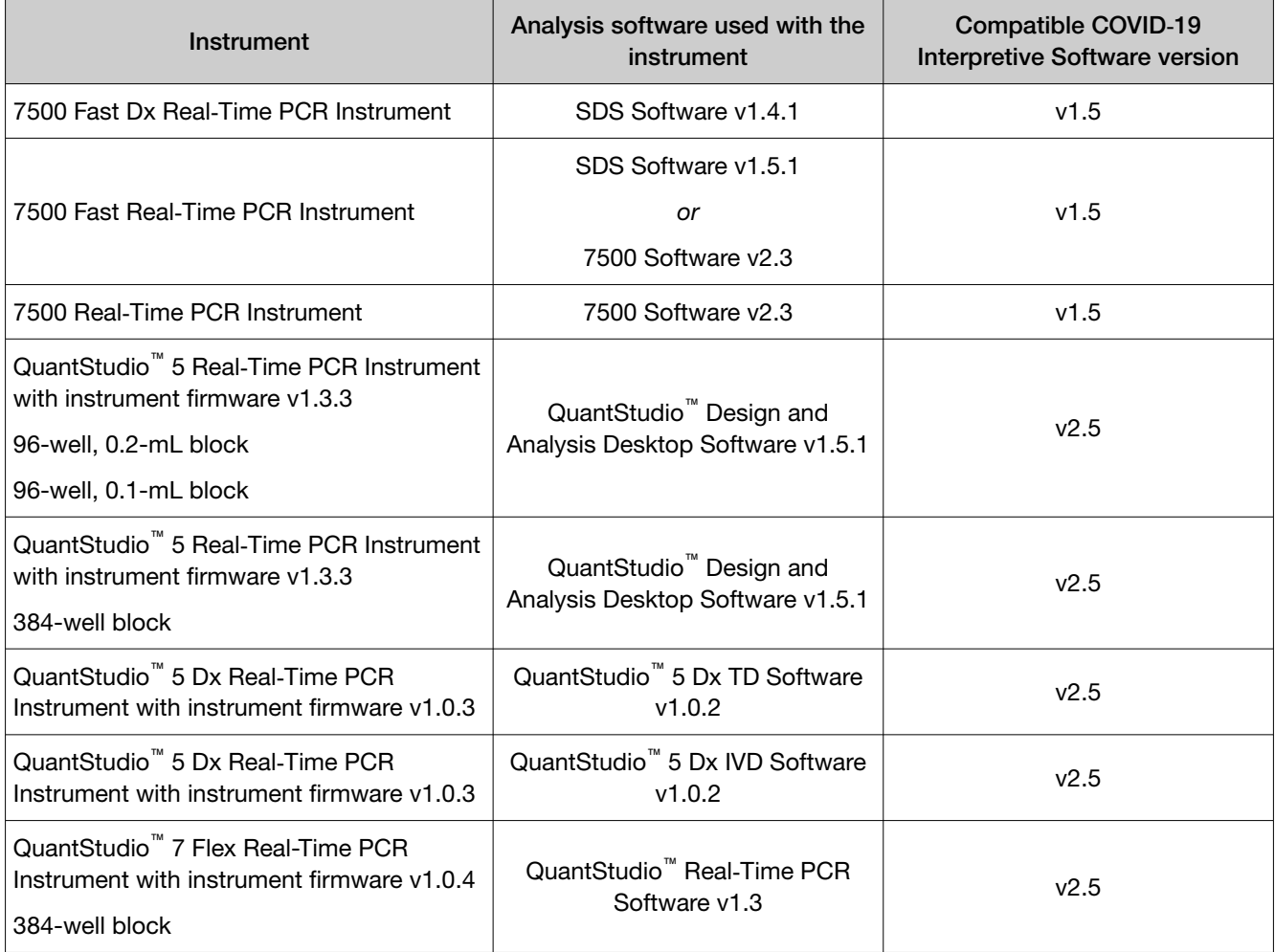

#### General laboratory recommendations

- Implement standard operating procedures in your laboratory to prevent contamination, such as the following:
	- Frequent glove changes
	- Frequent decontamination of surfaces, equipment, and pipettes with 10% bleach or decontamination solution, followed by 70% ethanol
	- Use of ultraviolet light during biosafety cabinet decontamination (when available)

<span id="page-11-0"></span>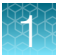

- To prevent degradation, keep eluted sample RNA, master mixes, assays, and controls on ice or in cold blocks while in use.
- Limit freeze-thaw cycles.
- Aliquot reagents to prevent stock contamination and reduce the number of freeze-thaw cycles.
- After each run, review the amplification curves in the interpretive software for signs of inadequate vortexing or centrifugation. Contact your Applications Support team for additional information or training on data QC in your instrument software.

## Assay limitations

- This assay is intended to be used for *in vitro* diagnostic purposes only. Follow good laboratory practices and all precautions and guidelines in these user guides to avoid cross-contamination between samples.
- The TaqPath™ COVID‑19 CE‑IVD RT‑PCR Kit performance was established using nasopharyngeal and oropharyngeal swab, nasopharyngeal aspirate, and bronchoalveolar lavage samples only. Nasal swabs and mid-turbinate swabs are considered acceptable specimen types according to the *Interim Guidelines for Collecting, Handling, and Testing Clinical Specimens from Persons for Coronavirus Disease 2019 (COVID-19)* published by the Centers for Disease Control and Prevention, but performance of the TaqPath™ COVID-19 CE-IVD RT-PCR Kit with these specimen types has not been established. Testing of nasal and mid-turbinate nasal swabs (self-collected under supervision of or collected by a healthcare provider) is limited to patients with symptoms of COVID-19. Specimen types other than nasopharyngeal, oropharyngeal, nasal and mid-turbinate nasal swabs, nasopharyngeal aspirate and bronchoalveolar lavage should not be tested with this assay.
- Samples must be collected, transported, and stored using appropriate procedures and conditions. Improper collection, transport, or storage of specimens may hinder the ability of the assay to detect the target sequences.
- Refer to the *Interim Guidelines for Collecting, Handling, and Testing Clinical Specimens from Persons for Coronavirus Disease 2019 (COVID-19)*, published by the Centers for Disease Control and Prevention, for specimen collection and storage guidelines.
- Specimens must be packaged, shipped, and transported according to the current edition of the *International Air Transport Association (IATA) Dangerous Goods Regulations* ([iata.org/en/](https://www.iata.org/en/programs/cargo/dgr) [programs/cargo/dgr](https://www.iata.org/en/programs/cargo/dgr)).
- This kit uses purified RNA as a sample for the analysis. The quality of the RNA recovered from biological samples is essential for the quality of the results generated with this kit.
- False-negative results may arise from:
	- Improper sample collection
	- Degradation of the viral RNA during shipping/storage
	- Specimen collection after nucleic acid can no longer be found in the specimen matrix
	- Using poor extraction method
	- The presence of RT-PCR inhibitors
	- Mutation in the SARS-CoV-2 virus
	- Failure to follow instructions for use
- <span id="page-12-0"></span>• False-positive results may arise from:
	- Cross contamination during specimen handling or preparation
	- Cross contamination between patient samples
	- Specimen mix-up
	- RNA contamination during product handling
- The impacts of vaccines, antiviral therapeutics, antibiotics, chemotherapeutic or immunosuppressant drugs have not been evaluated. The TaqPath™ COVID‑19 CE‑IVD RT‑PCR Kit cannot rule out diseases caused by other bacterial or viral pathogens.
- Negative results do not preclude infection with SARS-CoV-2 virus, and should not be the sole basis of a patient management decision.
- Laboratories may be required to report all positive results to the appropriate Competent Health **Authorities**

#### Samples and controls

Patient samples must be collected according to appropriate laboratory guidelines. Positive and negative test controls must be included to accurately interpret patient test results.

Include the following controls:

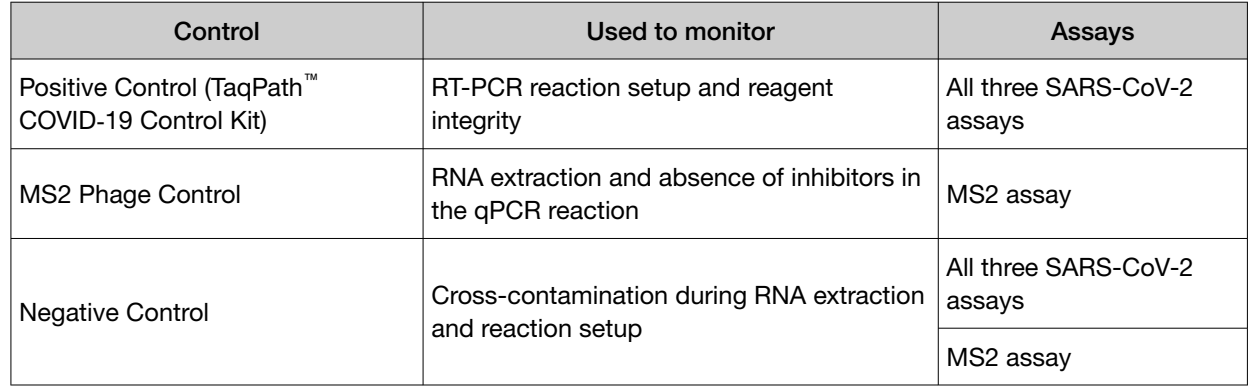

#### **Workflow**

The workflow begins with nucleic acid purified from upper respiratory specimens (such as nasopharyngeal, oropharyngeal, nasal, and mid‑turbinate swabs, and nasopharyngeal aspirate) and bronchoalveolar lavage (BAL) specimens.

The purified nucleic acid is reverse transcribed into cDNA and amplified using the TaqPath™ COVID-19 CE‑IVD RT‑PCR Kit and one of the following real-time PCR instruments:

- Applied Biosystems™ 7500 Fast Dx Real‑Time PCR instrument
- Applied Biosystems™ 7500 Fast Real‑Time PCR Instrument
- Applied Biosystems™ 7500 Real‑Time PCR Instrument
- Applied Biosystems™ QuantStudio™ 5 Real‑Time PCR Instrument, 96-well, 0.2-mL block
- Applied Biosystems™ QuantStudio™ 5 Real‑Time PCR Instrument, 96-well, 0.1-mL block

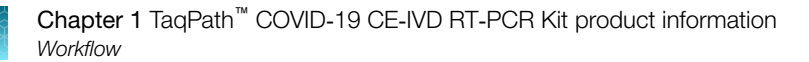

- Applied Biosystems™ QuantStudio™ 5 Real‑Time PCR Instrument, 384-well block
- Applied Biosystems™ QuantStudio™ 5 Dx Real‑Time PCR Instrument
- Applied Biosystems™ QuantStudio™ 7 Flex Real-Time PCR Instrument, 384-well block

In the process, probes anneal to three (3) target sequences that are specific to SARS-CoV-2. Each target is located between unique forward and reverse primers for the following genes:

- ORF1ab
- **N** Protein
- S Protein

During the extension phase of the PCR cycle, the 5' nuclease activity of Taq polymerase degrades the probe. This degradation causes the reporter dye to separate from the quencher dye, which generates a fluorescent signal. With each cycle, additional reporter dye molecules are cleaved from their respective probes, which increases the fluorescence intensity. Fluorescence intensity is monitored at each PCR cycle by the real-time PCR instrument.

The data are analyzed and interpreted by the Applied Biosystems™ COVID‑19 Interpretive Software.

<span id="page-14-0"></span>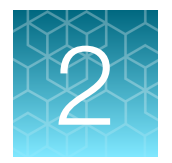

# Before you begin

#### Warnings and precautions

The TaqPath™ COVID-19 CE-IVD RT-PCR Kit workflow should be performed by qualified and trained staff to avoid the risk of erroneous results. Use separate areas for the preparation of patient samples and controls to prevent false positive results. Samples and reagents must be handled under a laminar airflow hood or biological safety cabinet.

- Specimens should always be treated as if infectious and/or biohazardous in accordance with safe laboratory procedures.
- Follow necessary precautions when handling specimens. Use personal protective equipment (PPE) consistent with current guidelines for the handling of potentially infectious samples.
- Always use pipette tips with aerosol barriers. Tips that are used must be sterile and free from DNases and RNases.
- Do not eat, drink, smoke, or apply cosmetic products in the work areas.
- Modifications to assay reagents, assay protocol, or instrumentation are not permitted, and are in violation of the *In Vitro Diagnostic Directive 98/79/EC*.
- Do not use the kit after the expiry date.
- Dispose of waste in compliance with the local regulations.
- Safety Data Sheets are available upon request.
- Laboratories may be required to report all positive results to the appropriate Competent Health Authorities.

The following countries require the CE‑marked In Vitro Diagnostics: Austria, Belgium, Bulgaria, Croatia, Cyprus, Czechia, Denmark, Estonia, Finland, France, Germany, Greece, Hungary, Ireland, Italy, Latvia, Lithuania, Luxembourg, Malta, Netherlands, Poland, Portugal, Romania, Slovakia, Slovenia, Spain, Sweden, UK, Norway, Iceland, Liechtenstein, Switzerland, Turkey.

- Positive results are indicative of the presence of SARS-CoV-2 RNA.
- Handle all samples and controls as if they are capable of transmitting infectious agents.
- Reagents must be stored and handled as specified in [Table 1](#page-7-0).
- The quality of the sample preparation (purified RNA) may influence the quality of the qPCR test. Laboratories shall only use the purification method they have selected. Laboratories that do not have any selected method may use the MagMAX<sup>™</sup> Viral/Pathogen Nucleic Acid Isolation Kit or the MagMAX™ Viral/Pathogen II Nucleic Acid Isolation Kit.
- The qPCR kit includes an RNA phage control to verify the efficacy of the sample preparation and the absence of inhibitors in the PCR reaction. To perform the control, add MS2 Phage Control to the samples before extraction of the RNA, according to the recommendations in [Chapter 3,](#page-16-0) ["Guidelines for the RNA extracted from the sample".](#page-16-0)

<span id="page-15-0"></span>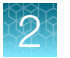

## Sample collection, transport, and storage

Note: Handle all samples and controls as if they are capable of transmitting infectious agents.

<span id="page-16-0"></span>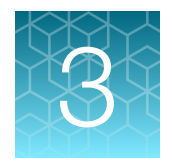

# Guidelines for the RNA extracted from the sample

#### Sample input volumes

To meet the need for a broad range of sample input volumes, 2 RT-PCR protocols are provided, depending on the sample input volume.

The following sample input volumes were tested:

- Low input: 200 µL
- High input: 400 µL

Sample input volumes > 400 µL have not been tested with the TaqPath™ COVID-19 CE-IVD RT-PCR Kit.

The following RNA extraction kits were tested:

- MagMAX™ Viral/Pathogen Nucleic Acid Isolation Kit
- MagMAX™ Viral/Pathogen II Nucleic Acid Isolation Kit

#### Guidelines for RNA extraction

Extracted RNA can be prepared with any standard RNA extraction procedure or RNA extraction kit. The minimum recommended elution volume is 50 µL.

The following guidelines are defined as optimal for the use of the TaqPath™ COVID-19 CE-IVD RT-PCR Kit.

- The MS2 Phage Control provided in the kit must be used to verify the efficacy of the sample preparation and the absence of inhibitors in the RT-PCR reaction. It is added to the sample before extraction (see ["Add MS2 Phage Control" on page 18](#page-17-0)).
- Use Nuclease-free Water (not DEPC-Treated) containing MS2 Phage Control as the Negative Control. The purified Negative Control is used as the Negative Control for RT-PCR.
- We recommend that the volume of MS2 Phage Control is 2.5% of the sample input volume.

<span id="page-17-0"></span>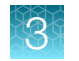

## Add MS2 Phage Control

The MS2 Phage Control must be used to verify the efficacy of the sample preparation and the absence of inhibitors in the RT-PCR reaction.

Add the appropriate volume of MS2 Phage Control to each sample well and to the Negative Control well just before lysis during RNA extraction.

We recommend that the volume of MS2 Phage Control is 2.5% of the sample input volume. Examples are provided in the table below:

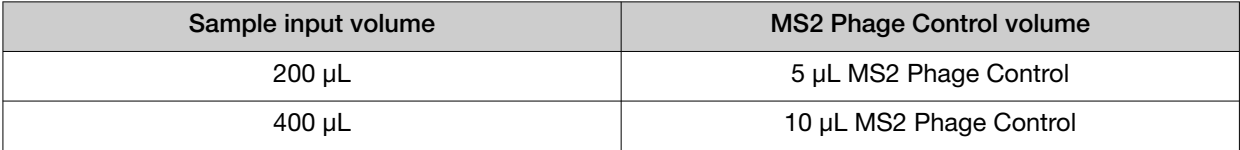

<span id="page-18-0"></span>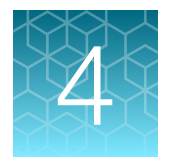

# Prepare RT-PCR reactions

- Guidelines for RT-PCR ................................................................ 19
- Prepare the RT-PCR reactions ( $\leq$ 200-[µL sample input volume, 96](#page-19-0)-well reaction plate) ......... 20
- Prepare the RT-PCR reactions (≤200-[µL sample input volume, 384](#page-20-0)-well reaction plate) ........ 21
- Prepare the RT-PCR reactions (>200-[µL sample input volume, 96](#page-23-0)-well reaction plate) ......... 24
- Prepare the RT-PCR reactions (>200-[µL sample input volume, 384](#page-25-0)-well reaction plate) ......... 26

Note: The procedure used to prepare the RT-PCR reactions depends on the original sample input volume that was used during the preparation of RNA ( $\leq$  200 µL or > 200 µL). The procedure used to prepare the RT-PCR reactions also depends on whether a 96–well plate or a 384–well plate is used for RT-PCR.

#### Guidelines for RT-PCR

#### IMPORTANT!

- · For each RT-PCR reaction plate, include the following controls:
	- · One Positive Control
	- · One Negative Control from each extraction run.
	- For example, if RNA samples from 4 extraction runs are combined on one 384-well RT-PCR reaction plate, then 4 Negative Control wells must be run on that 384-well reaction plate.
- · Prepare the RT-PCR reaction plate on ice and keep it on ice until it is loaded into the real-time PCR instrument.
- · Run the plate immediately after preparation. Failure to do so could result in degraded RNA samples.
- · To prevent contamination, prepare reagents in a PCR workstation or equivalent amplicon-free area. Do not use the same pipette for controls and RNA samples, and always use aerosol barrier pipette tips.
- · Maintain an RNase-free environment.
- · Protect assays from light.
- · Keep RNA samples and components on ice during use.

<span id="page-19-0"></span>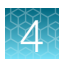

### Prepare the RT‑PCR reactions (≤200‑µL sample input volume, 96‑well reaction plate)

Use this procedure under the following conditions:

- Original sample input volume of up to 200 µL was used for extraction
- Instrument is compatible with 96-well RT-PCR reaction plates
- 1. If frozen, thaw the reagents on ice.
- 2. Gently vortex the reagents, then centrifuge briefly to collect liquid at the bottom of the tube.
- 3. Dilute TaqPath<sup>™</sup> COVID-19 Control (1  $\times$  10<sup>4</sup> copies/µL) to a working stock of 25 copies/µL:
	- a. Pipet 98 µL of TaqPath<sup>™</sup> COVID-19 Control Dilution Buffer into a microcentrifuge tube, then add 2 µL of TaqPath<sup>™</sup> COVID-19 Control. Mix well, then centrifuge briefly.
	- b. Pipet 87.5 µL of TaqPath™ COVID‑19 Control Dilution Buffer into a second microcentrifuge tube, then add 12.5 µL of the dilution created in substep 3a. Mix well, then centrifuge briefly.

Note: The TaqPath™ COVID‑19 Control does not contain the MS2 template.

- 4. Prepare the Reaction Mix:
	- a. For each run, combine the following components sufficient for the number of RNA samples to be tested plus one Positive Control and one Negative Control.

All volumes include 10% overage for pipette error.

IMPORTANT! The volumes in this table assume that you extracted sample RNA using an original sample input volume of up to 200 µL.

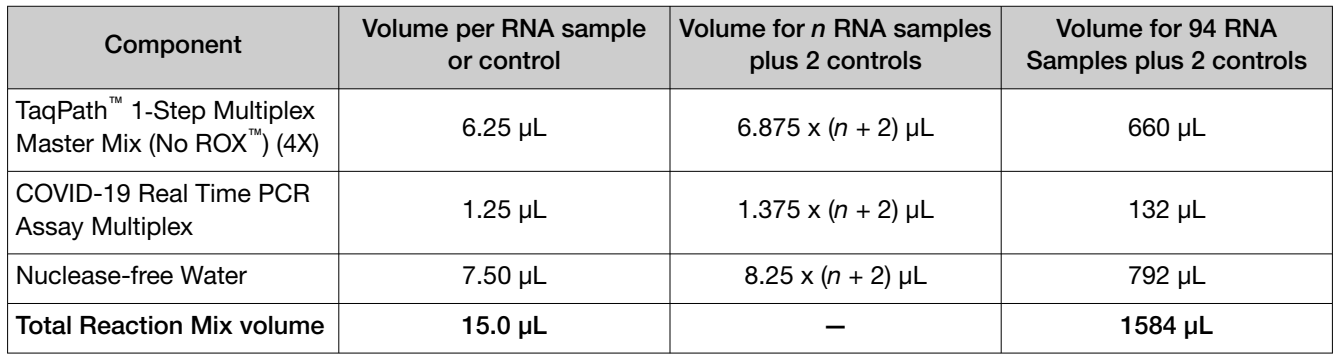

- 5. Set up the reaction plate:
	- a. Pipette 15.0  $\mu$ L of the Reaction Mix prepared in step 4 into each well of a MicroAmp<sup>™</sup> Fast Optical 96‑Well Reaction Plate with Barcode, 0.1 mL or a MicroAmp™ Optical 96‑Well Reaction Plate with Barcode, 0.2 mL.

Plates without a barcode can be used (see ["Required materials not supplied" on page 8](#page-7-0)).

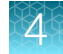

- <span id="page-20-0"></span>b. Gently vortex the sealed plate containing the purified sample RNA and Negative Control from the RNA extraction procedure, then centrifuge briefly to collect liquid at the bottom of the plate.
- c. Unseal the plate containing the purified sample RNA and Negative Control from the RNA extraction procedure. Add either sample RNA, Negative Control, or Positive Control to each well of the reaction plate according to Table 2 on page 21.
- d. Seal the plate thoroughly with MicroAmp™ Optical Adhesive Film.

IMPORTANT! When applying the MicroAmp™ Optical Adhesive Film, ensure that pressure is applied across the entire plate and that there is a tight seal across every individual well. Failure to do so runs the risk of an improperly sealed well, leading to potential well-to-well contamination during vortexing and evaporation during PCR.

e. Vortex the plate at the highest setting speed for 10–30 seconds with medium pressure. Move the plate around to ensure equal contact on the vortex mixer platform.

IMPORTANT! Vortex for 10–30 seconds to ensure proper mixing. Failure to do so might result in false classification of samples.

f. Centrifuge the reaction plate for 1–2 minutes at ≥650 ×  $g$  (≥650 RCF) to remove bubbles and to collect the liquid at the bottom of the reaction plate.

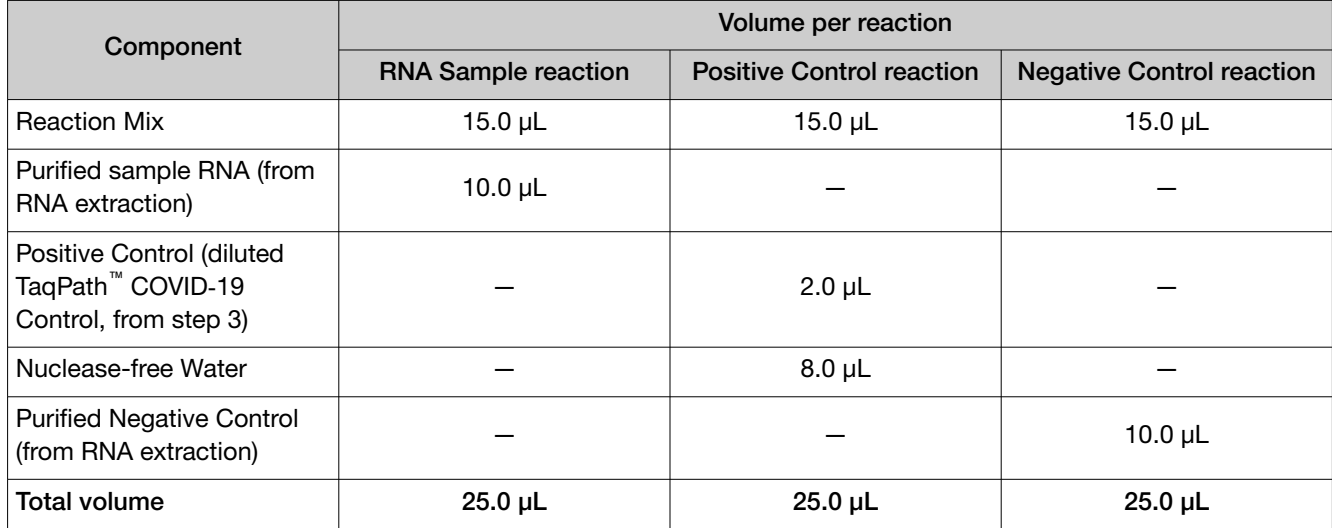

#### Table 2 Reaction plate volumes

#### Prepare the RT‑PCR reactions (≤200‑µL sample input volume, 384‑well reaction plate)

Use this procedure under the following conditions:

- Original sample input volume of up to 200 µL was used for extraction
- Instrument is compatible with 384-well RT-PCR reaction plates
- <span id="page-21-0"></span>1. If frozen, thaw the reagents on ice.
- 2. Gently vortex the reagents, then centrifuge briefly to collect liquid at the bottom of the tube.
- 3. Dilute TaqPath™ COVID-19 Control (1  $\times$  10<sup>4</sup> copies/µL) to a working stock of 25 copies/µL:
	- a. Pipet 98 µL of TaqPath<sup>™</sup> COVID-19 Control Dilution Buffer into a microcentrifuge tube, then add 2 µL of TaqPath<sup>™</sup> COVID-19 Control. Mix well, then centrifuge briefly.
	- b. Pipet 87.5 µL of TaqPath™ COVID‑19 Control Dilution Buffer into a second microcentrifuge tube, then add 12.5 µL of the dilution created in substep 3a. Mix well, then centrifuge briefly.

Note: The TaqPath<sup>™</sup> COVID-19 Control does not contain the MS2 template.

- 4. Prepare the Reaction Mix.
	- a. For each run, combine the following components sufficient for the number of RNA samples, plus one Positive Control per 384-well real-time RT-PCR plate, and one Negative Control from each extraction run.

For example, if RNA samples from 4 extraction runs are being combined on one 384-well realtime RT-PCR plate, then 4 Negative Control wells need to be run on that 384-well real-time RT-PCR plate.

All volumes include 10% overage for pipette error.

IMPORTANT! The volumes in this table assume that you extracted sample RNA using an original sample input volume of up to 200 µL.

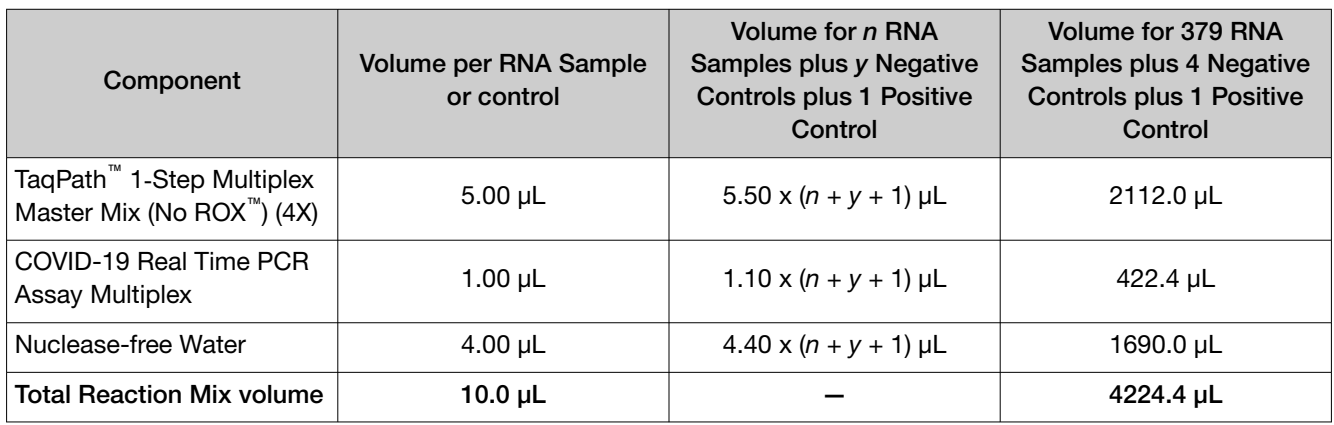

- 5. Set up the reaction plate:
	- a. Pipette 10.0 µL of the Reaction Mix prepared in step 4 into each well of a MicroAmp<sup>™</sup> Optical 384-Well Reaction Plate with Barcode.

Plates without a barcode can be used (see ["Required materials not supplied" on page 8](#page-7-0)).

b. Gently vortex the sealed plate containing the purified sample RNA and Negative Control from the RNA extraction procedure, then centrifuge briefly to collect liquid at the bottom of the plate.

22 *TaqPath™ COVID‑19 CE‑IVD RT‑PCR Kit Instructions for Use*

c. Unseal the plate containing the purified sample RNA and Negative Control from the RNA extraction procedure. Add either sample RNA, Negative Control, or Positive Control to each well of the reaction plate according to Table 3 on page 23.

IMPORTANT! To prevent sample contamination, unseal one extraction plate at a time, then reseal it after adding the samples to the RT-PCR reaction plate.

d. Seal the plate thoroughly with MicroAmp™ Optical Adhesive Film.

IMPORTANT! When applying the MicroAmp™ Optical Adhesive Film, ensure that pressure is applied across the entire plate and that there is a tight seal across every individual well. Failure to do so runs the risk of an improperly sealed well, leading to potential well-to-well contamination during vortexing and evaporation during PCR.

e. Vortex the plate at the highest setting speed for 10–30 seconds with medium pressure. Move the plate around to ensure equal contact on the vortex mixer platform.

IMPORTANT! Vortex for 10–30 seconds to ensure proper mixing. Failure to do so might result in false classification of samples.

f. Centrifuge the reaction plate for 1–2 minutes at  $\geq 650 \times g$  ( $\geq 650$  RCF) to remove bubbles and to collect the liquid at the bottom of the reaction plate.

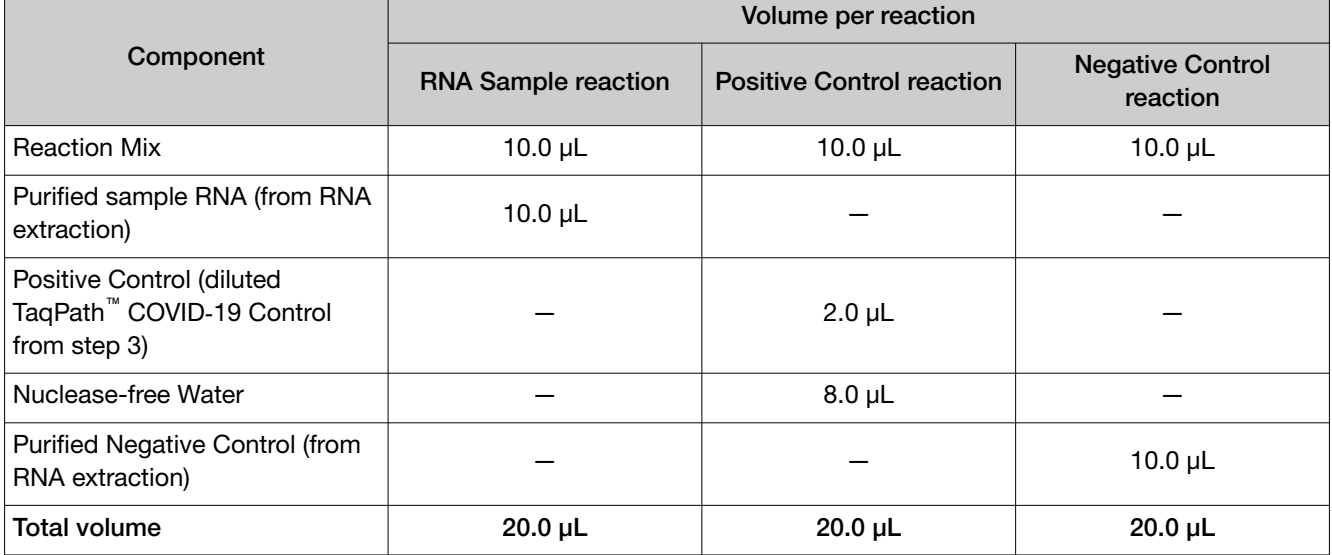

#### Table 3 Reaction plate volumes

<span id="page-23-0"></span>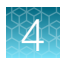

### Prepare the RT-PCR reactions (>200-µL sample input volume, 96‑well reaction plate)

Use this procedure under the following conditions:

• Original sample input volume of >200 µL, but ≤400 µL, was used for extraction

Note: A sample input volume >400 µL has not been tested with the TaqPath™ COVID-19 CE-IVD RT‑PCR Kit.

- Instrument is compatible with 96-well RT-PCR reaction plates
- 1. If frozen, thaw the reagents on ice.
- 2. Gently vortex the reagents, then centrifuge briefly to collect liquid at the bottom of the tube.
- 3. Dilute TaqPath<sup>™</sup> COVID-19 Control (1  $\times$  10<sup>4</sup> copies/µL) to a working stock of 25 copies/µL:
	- a. Pipet 98 µL of TaqPath<sup>™</sup> COVID-19 Control Dilution Buffer into a microcentrifuge tube, then add 2 µL of TaqPath<sup>™</sup> COVID-19 Control. Mix well, then centrifuge briefly.
	- b. Pipet 87.5 µL of TaqPath™ COVID‑19 Control Dilution Buffer into a second microcentrifuge tube, then add 12.5 µL of the dilution created in substep 3a. Mix well, then centrifuge briefly.

Note: The TaqPath<sup>™</sup> COVID-19 Control does not contain the MS2 template.

- 4. Prepare the Reaction Mix:
	- a. For each run, combine the following components sufficient for the number of RNA samples to be tested plus one Positive Control and one Negative Control.

All volumes include 10% overage for pipette error.

IMPORTANT! The volumes in this table assume that you extracted sample RNA using an original sample input volume between 201 µL and 400 µL.

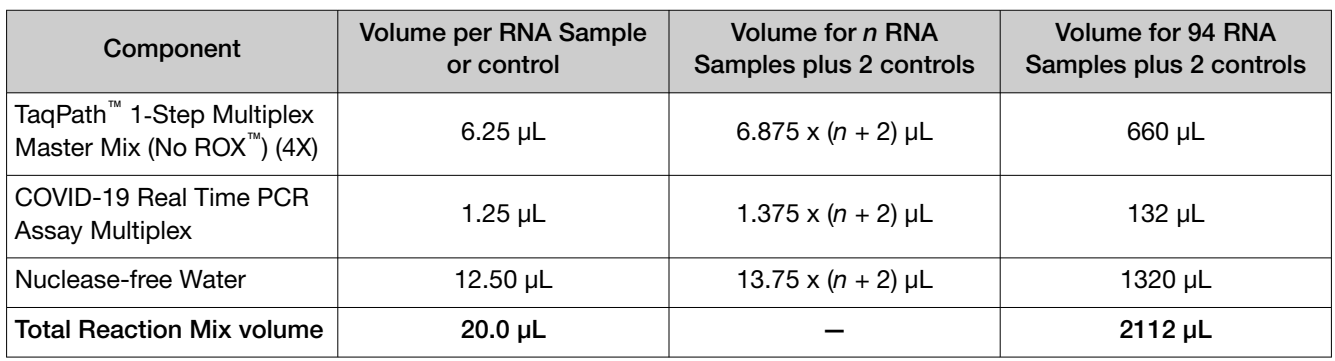

- 5. Set up the reaction plate:
	- a. Pipette 20.0 µL of the Reaction Mix prepared in step 4 into each well of a MicroAmp<sup>™</sup> Fast Optical 96‑Well Reaction Plate with Barcode, 0.1 mL or a MicroAmp™ Optical 96‑Well Reaction Plate with Barcode, 0.2 mL.

Plates without a barcode can be used (see ["Required materials not supplied" on page 8](#page-7-0)).

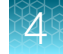

- b. Gently vortex the sealed plate containing the purified sample RNA and Negative Control from the RNA extraction procedure, then centrifuge briefly to collect liquid at the bottom of the plate.
- c. Unseal the plate containing the purified sample RNA and Negative Control from the RNA extraction procedure. Add either sample RNA, Negative Control, or Positive Control to each well of the reaction plate according to Table 4 on page 25.
- d. Seal the plate thoroughly with MicroAmp™ Optical Adhesive Film.

IMPORTANT! When applying the MicroAmp™ Optical Adhesive Film, ensure that pressure is applied across the entire plate and that there is a tight seal across every individual well. Failure to do so runs the risk of an improperly sealed well, leading to potential well-to-well contamination during vortexing and evaporation during PCR.

e. Vortex the plate at the highest setting speed for 10–30 seconds with medium pressure. Move the plate around to ensure equal contact on the vortex mixer platform.

IMPORTANT! Vortex for 10–30 seconds to ensure proper mixing. Failure to do so might result in false classification of samples.

f. Centrifuge the reaction plate for 1–2 minutes at ≥650 × *g* (≥650 RCF) to remove bubbles and to collect the liquid at the bottom of the reaction plate.

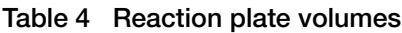

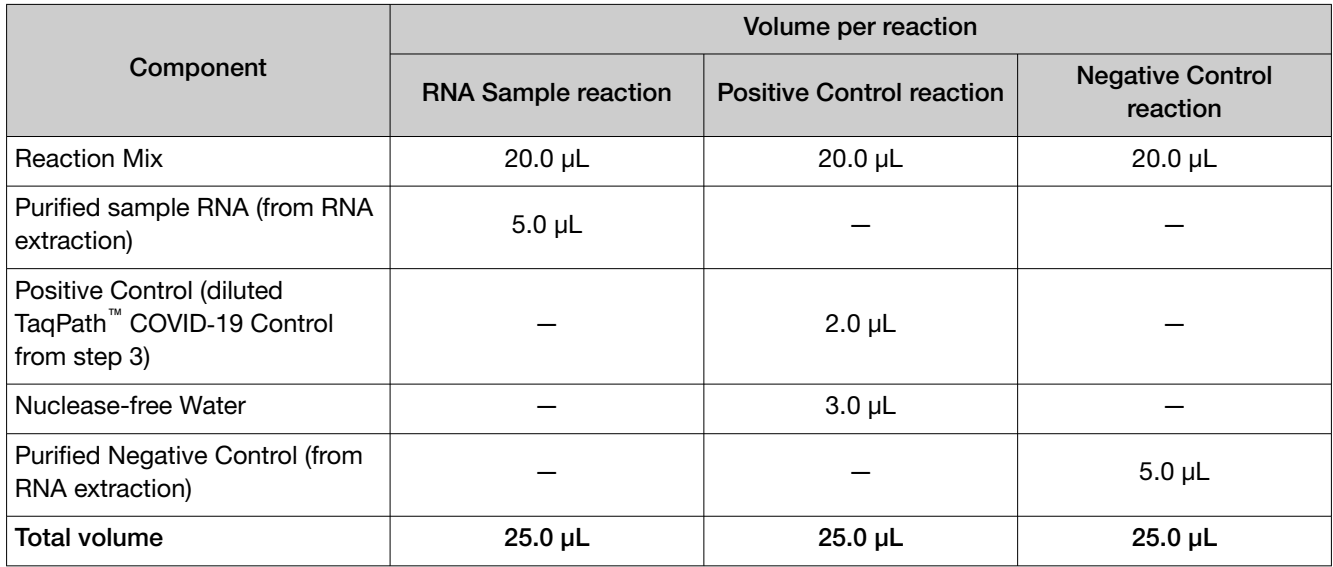

<span id="page-25-0"></span>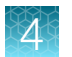

### Prepare the RT-PCR reactions (>200-µL sample input volume, 384‑well reaction plate)

Use this procedure under the following conditions:

• Original sample input volume of >200 µL, but ≤400 µL, was used for extraction

Note: A sample input volume >400 µL has not been tested with the TaqPath™ COVID-19 CE-IVD RT‑PCR Kit.

- Instrument is compatible with 384-well RT-PCR reaction plates
- 1. If frozen, thaw the reagents on ice.
- 2. Gently vortex the reagents, then centrifuge briefly to collect liquid at the bottom of the tube.
- 3. Dilute TaqPath<sup>™</sup> COVID-19 Control (1  $\times$  10<sup>4</sup> copies/µL) to a working stock of 25 copies/µL:
	- a. Pipet 98 µL of TaqPath<sup>™</sup> COVID-19 Control Dilution Buffer into a microcentrifuge tube, then add 2 µL of TaqPath<sup>™</sup> COVID-19 Control. Mix well, then centrifuge briefly.
	- b. Pipet 87.5 µL of TaqPath™ COVID‑19 Control Dilution Buffer into a second microcentrifuge tube, then add 12.5 µL of the dilution created in substep 3a. Mix well, then centrifuge briefly.

Note: The TaqPath<sup>™</sup> COVID-19 Control does not contain the MS2 template.

- 4. Prepare the Reaction Mix.
	- a. For each run, combine the following components sufficient for the number of RNA samples, plus one Positive Control per 384-well real-time RT-PCR plate, and one Negative Control from each extraction run.

For example, if RNA samples from 4 extraction runs are being combined on one 384-well realtime RT-PCR plate, then 4 Negative Control wells need to be run on that 384-well real-time RT-PCR plate.

All volumes include 10% overage for pipette error.

IMPORTANT! The volumes in this table assume that you extracted sample RNA using an original sample input volume between 201 µL and 400 µL.

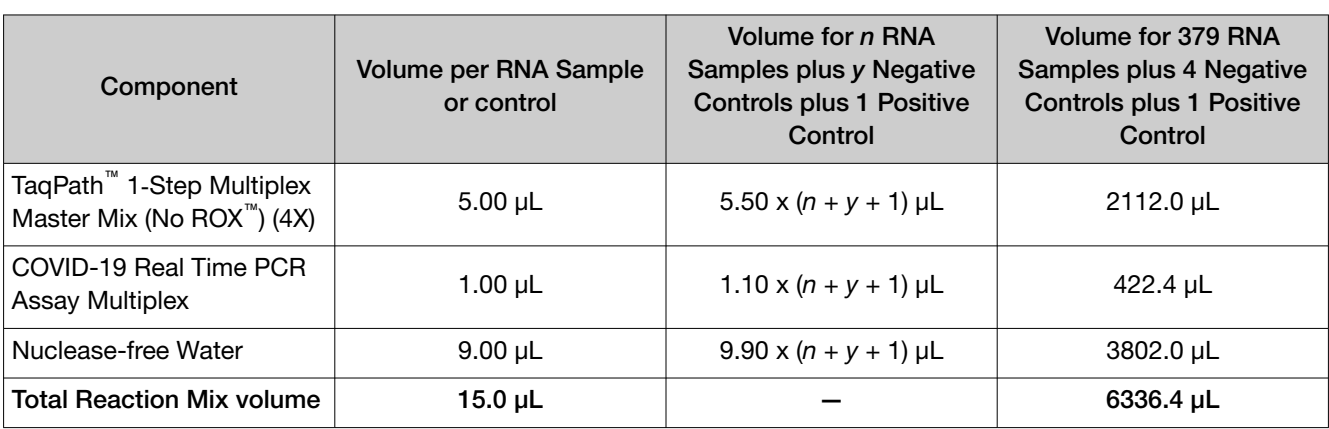

- 5. Set up the reaction plate:
	- a. Pipette 15.0 µL of the Reaction Mix prepared in [step 4](#page-25-0) into each well of a MicroAmp<sup>™</sup> Optical 384-Well Reaction Plate with Barcode.

Plates without a barcode can be used (see ["Required materials not supplied" on page 8](#page-7-0)).

- b. Gently vortex the sealed plate containing the purified sample RNA and Negative Control from the RNA extraction procedure, then centrifuge briefly to collect liquid at the bottom of the plate.
- c. Unseal the plate containing the purified sample RNA and Negative Control from the RNA extraction procedure. Add either sample RNA, Negative Control, or Positive Control to each well of the reaction plate according to Table 5 on page 27.

IMPORTANT! To prevent sample contamination, unseal one extraction plate at a time, then reseal it after adding the samples to the RT-PCR reaction plate.

d. Seal the plate thoroughly with MicroAmp™ Optical Adhesive Film.

IMPORTANT! When applying the MicroAmp™ Optical Adhesive Film, ensure that pressure is applied across the entire plate and that there is a tight seal across every individual well. Failure to do so runs the risk of an improperly sealed well, leading to potential well-to-well contamination during vortexing and evaporation during PCR.

e. Vortex the plate at the highest setting speed for 10–30 seconds with medium pressure. Move the plate around to ensure equal contact on the vortex mixer platform.

IMPORTANT! Vortex for 10–30 seconds to ensure proper mixing. Failure to do so might result in false classification of samples.

f. Centrifuge the reaction plate for 1–2 minutes at  $\geq 650 \times g$  ( $\geq 650$  RCF) to remove bubbles and to collect the liquid at the bottom of the reaction plate.

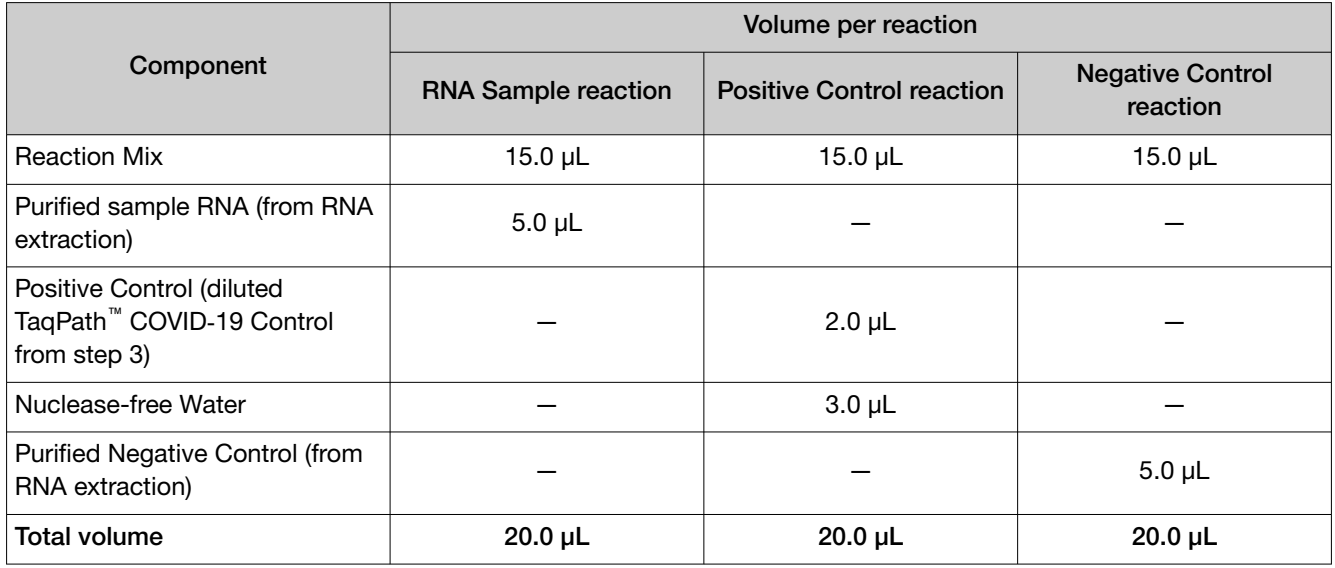

#### Table 5 Reaction plate volumes

<span id="page-27-0"></span>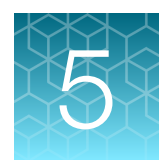

# Perform RT-PCR using the Applied Biosystems™ 7500 Fast Dx Real‑Time PCR Instrument

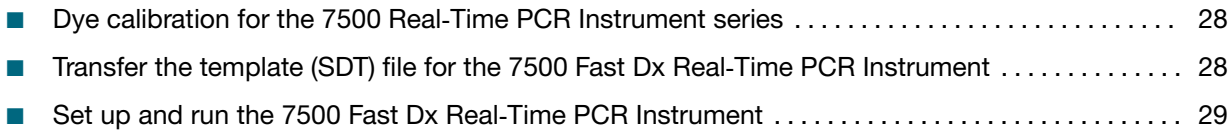

### Dye calibration for the 7500 Real‑Time PCR Instrument series

A maintained instrument will be calibrated for many dyes. In addition to those dyes, the instrument operator must calibrate the instrument for ABY<sup>™</sup> dye and JUN<sup>™</sup> dye that are used with this kit. For all other assays, refer to the standard calibration process.

#### Transfer the template (SDT) file for the 7500 Fast Dx Real‑Time PCR Instrument

The template (SDT) file contains the settings for the instrument run. It is installed on the computer with Applied Biosystems™ COVID-19 Interpretive Software, and must be transferred via a USB drive or other method to the computer on which SDS Software v1.4.1 is installed.

IMPORTANT! Be careful to select the appropriate template file for your instrument. Failure to do so can cause errors in the analysis.

1. On the computer with Applied Biosystems™ COVID‑19 Interpretive Software, navigate to the following directory (where <…> is the installation directory):

```
<…>\Applied Biosystems\COVID-19 Interpretive Software\Client\docs\User
Documents
```
#### 2. Select the SDT file:

TaqPath COVID-19 Kit Template 7500fastDx sds1\_4\_1 v1-4.sdt

3. Transfer the SDT file to the computer with SDS Software v1.4.1, using a USB drive or other method.

#### <span id="page-28-0"></span>Set up and run the 7500 Fast Dx Real-Time PCR Instrument

For more information about the instrument, see the documents listed in ["Related documentation" on](#page-64-0) [page 65](#page-64-0).

1. Using SDS Software v1.4.1, open the SDT file that you transferred in ["Transfer the template \(SDT\)](#page-27-0) file for the 7500 Fast Dx Real-[Time PCR Instrument" on page 28.](#page-27-0)

IMPORTANT! Be careful to select the appropriate template file for your instrument. Failure to do so can cause errors in the analysis.

- 2. Confirm the run settings in the template and adjust as necessary.
	- Assay: Standard Curve (Absolute Quantitation)
	- Run mode: Standard 7500
	- Passive reference: None
	- Sample volume: 25 µL

IMPORTANT! The passive reference must be set to None.

3. Confirm that the reporter dye and the detector pairs are correct in the Detector Manager in the Tools menu.

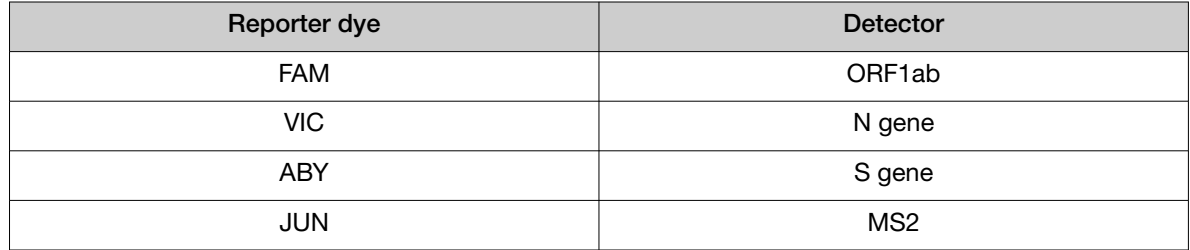

- 4. Confirm that the targets above are assigned to each well in the plate layout.
- 5. Confirm the labeling of the control wells.
	- The template has one positive control and one negative control assigned to wells for reference.
	- Move the control well assignments by copying the existing control wells and pasting them according to their location on the physical plate.
- 6. For wells with a positive control, confirm that Task is set to Standard.
- 7. For wells with a negative control, confirm that Task is set to NTC.
- 8. Edit the plate layout to assign a unique sample name to each well in the physical plate. For wells with a patient sample, confirm that Task is set to Unknown for all detectors.

Note: Wells that do not have a sample name will not be analyzed by the software.

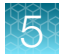

9. Confirm the thermal protocol.

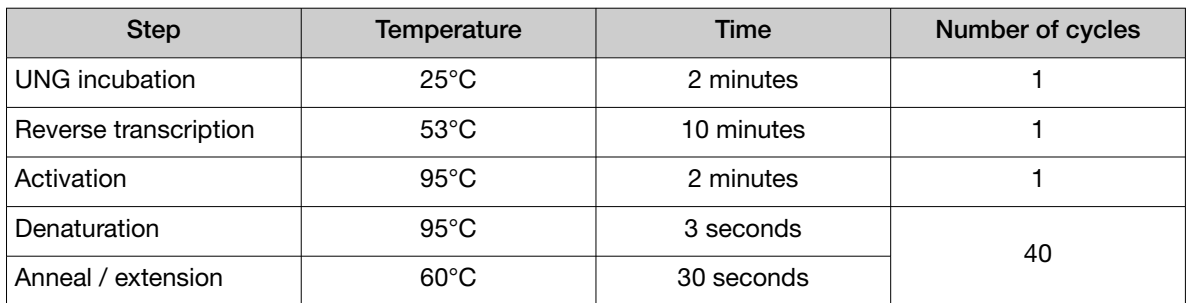

- 10. Click Save As, enter a file name, then click Save.
- 11. Reopen the file to connect the computer to the instrument, load the plate, then start the run on the real-time PCR instrument.
- 12. After the instrument run is complete, open the SDS file in SDS Software v1.4.1. Analyze, then save the file.

<span id="page-30-0"></span>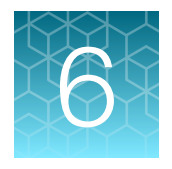

# Perform RT-PCR using the Applied Biosystems™ 7500 Fast Real‑Time PCR Instrument

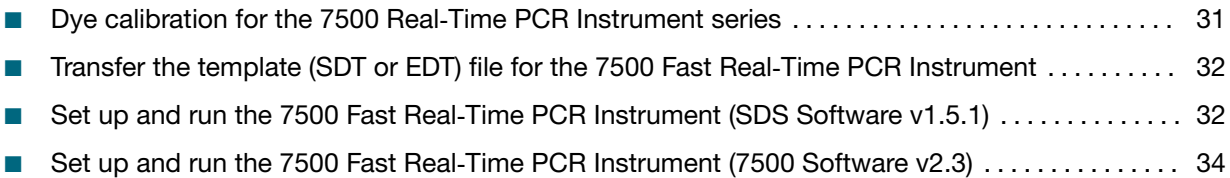

#### Dye calibration for the 7500 Real‑Time PCR Instrument series

A maintained instrument will be calibrated for many dyes. In addition to those dyes, the instrument operator must calibrate the instrument for ABY™ dye and JUN™ dye that are used with this kit. For all other assays, refer to the standard calibration process.

### <span id="page-31-0"></span>Transfer the template (SDT or EDT) file for the 7500 Fast Real‑Time PCR Instrument

The template (SDT or EDT) file contains the settings for the instrument run. It is installed on the computer with Applied Biosystems™ COVID‑19 Interpretive Software, and must be transferred via a USB drive or other method to the computer on which instrument data collection software is installed.

IMPORTANT! Be careful to select the appropriate template file for your instrument and data collection software. Failure to do so can cause errors in the analysis.

1. On the computer with Applied Biosystems™ COVID‑19 Interpretive Software, navigate to the following directory (where <…> is the installation directory):

<…>\Applied Biosystems\COVID-19 Interpretive Software\Client\docs\User Documents

2. Select the correct SDT or EDT file for the version of the instrument software that you are using:

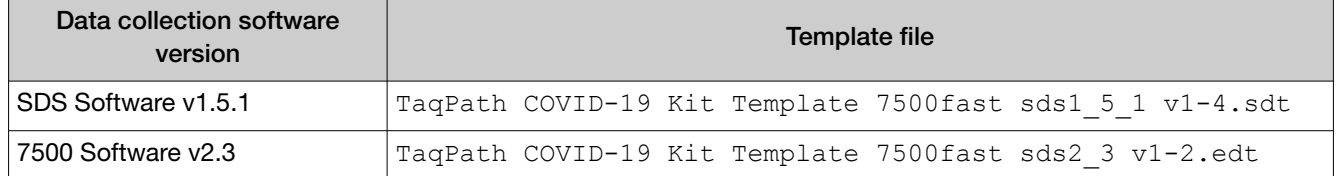

3. Transfer the appropriate SDT or EDT file to the computer with your data collection software, using a USB drive or other method.

#### Set up and run the 7500 Fast Real-Time PCR Instrument (SDS Software v1.5.1)

This procedure is specific for the 7500 Fast Real-Time PCR Instrument using SDS Software v1.5.1.

For more information about the instrument, see the documents listed in ["Related documentation" on](#page-64-0) [page 65](#page-64-0).

- 1. Using SDS Software v1.5.1, access the appropriate template file.
	- a. Create a new experiment.
	- b. In the Template field, browse to, then open the SDT file that you transferred in "Transfer the template (SDT or EDT) file for the 7500 Fast Real-Time PCR Instrument" on page 32.

IMPORTANT! Be careful to select the appropriate template file for your instrument and data collection software. Failure to do so can cause errors in the analysis.

- 2. Confirm the run settings in the template and adjust as necessary.
	- Assay: Standard Curve (Absolute Quantitation)
	- Run mode: Standard 7500
	- Passive reference: None
	- Sample volume: 25 µL

IMPORTANT! The passive reference must be set to None.

3. Confirm that the reporter dye and the detector pairs are correct in the Detector Manager in the Tools menu.

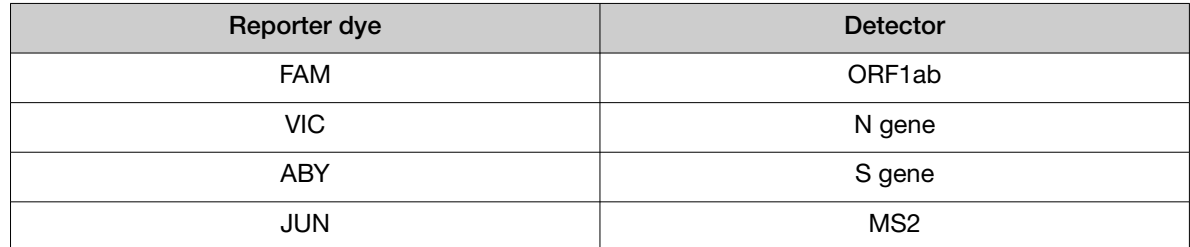

- 4. Confirm that the targets above are assigned to each well in the plate layout.
- 5. Confirm the labeling of the control wells.
	- The template has one positive control (PC) and one negative control (NC) assigned to wells for reference.
	- Move the control well assignments by copying the existing control wells and pasting them according to their location on the physical plate.
- 6. For wells with a positive control, confirm that Task is set to Standard.
- 7. For wells with a negative control, confirm that Task is set to NTC.
- 8. Edit the plate layout to assign a unique sample name to each well in the physical plate. For wells with a patient sample, ensure that Task is set to Unknown for all detectors.

Note: Wells that do not have a sample name will not be analyzed by the software.

9. Confirm the thermal protocol.

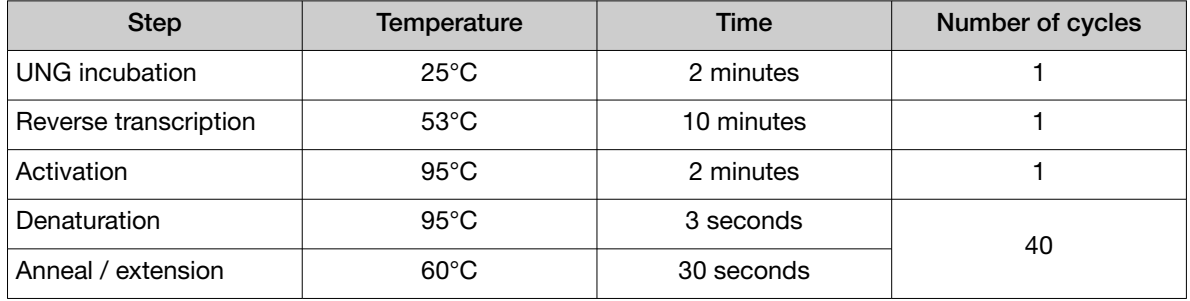

10. Click Save As, enter a file name, then click Save.

- <span id="page-33-0"></span>11. Reopen the file, load the plate, then start the run on the instrument.
- 12. After the instrument run is complete, open the SDS file in SDS Software v1.5.1. Analyze, then save the file.

#### Set up and run the 7500 Fast Real-Time PCR Instrument (7500 Software v2.3)

This procedure is specific for the 7500 Fast Real-Time PCR Instrument using SDS Software v2.3.

For more information about the instrument, see the documents listed in ["Related documentation" on](#page-64-0) [page 65](#page-64-0).

- 1. In the 7500 Software v2.3 home page, click Template.
- 2. Browse to, then open the EDT file that you transferred in ["Transfer the template \(SDT or EDT\) file for](#page-31-0) the 7500 Fast Real-[Time PCR Instrument" on page 32](#page-31-0).

IMPORTANT! Be careful to select the appropriate template file for your instrument and data collection software. Failure to do so can cause errors in the analysis.

- 3. In the Experiment Properties window, enter or confirm the following information:
	- Experiment name: Enter a unique name
	- Instrument type: 7500 Fast (96 wells)
	- Type of experiment: Quantitation Standard Curve
	- Reagents: TaqMan™
	- Ramp Speed: Standard
- 4. In the Plate Setup window, in the Define Targets and Samples tab and the Define Targets pane, confirm that the targets, reporter dyes, and quenchers are listed correctly.

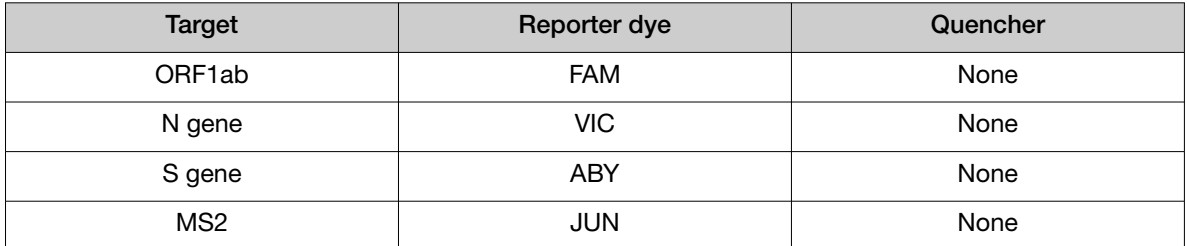

- 5. In the Plate Setup window, in the Define Targets and Samples tab and the Define Samples pane, confirm the labeling of the control wells.
	- The template has one positive control (PC) and one negative control (NC) assigned to wells for reference.
	- Move the control well assignments by copying the existing control wells and pasting them according to their location on the physical plate.
	- To include additional controls, select Add New Sample.
- 6. Select Add New Sample to assign a unique sample name to each well in the physical plate.
- 7. In the Plate Setup window, in the Assign Targets and Samples tab, confirm that four targets are assigned to each well in the plate layout. To designate a target or sample to a well, select the well, then check the **Assign** checkbox.

Note: Wells that do not have a sample name will not be analyzed by the software.

- 8. For wells with a positive control, confirm that Task is set to S for Standard.
- 9. For wells with a negative control, confirm that Task is set to N for Negative.
- 10. For wells with a patient sample, confirm that Task is set to U for Unknown.
- 11. Confirm that the Passive Reference is set to None.
- 12. In the Run Method window, confirm that the Reaction Volume Per Well is 25  $\mu$ L, then confirm the thermal protocol.

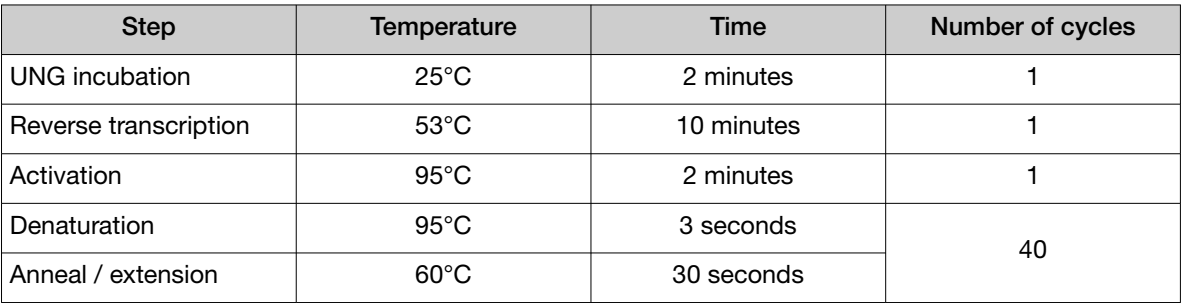

- 13. Select Start Run, enter a file name, then click Save.
- 14. After the instrument run is complete, click **Analyze**, then save the file.

<span id="page-35-0"></span>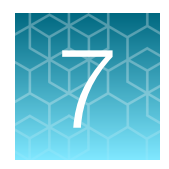

# Perform RT-PCR using the Applied Biosystems<sup>™</sup> 7500 Real-Time PCR **Instrument**

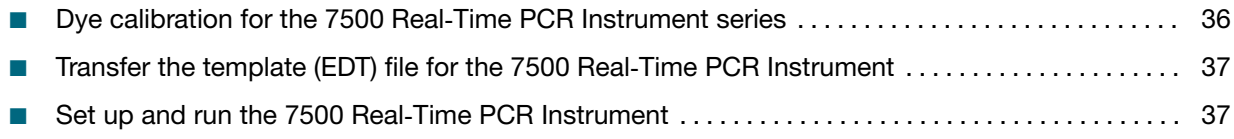

#### Dye calibration for the 7500 Real‑Time PCR Instrument series

A maintained instrument will be calibrated for many dyes. In addition to those dyes, the instrument operator must calibrate the instrument for ABY™ dye and JUN™ dye that are used with this kit. For all other assays, refer to the standard calibration process.

IMPORTANT! Use only the calibration plates listed in ["Required materials not supplied" on page 8](#page-7-0).

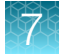

#### <span id="page-36-0"></span>Transfer the template (EDT) file for the 7500 Real‑Time PCR Instrument

The template (EDT) file contains the settings for the instrument run. It is installed on the computer with Applied Biosystems™ COVID‑19 Interpretive Software, and must be transferred via a USB drive or other method to the computer on which 7500 Software v2.3 is installed.

IMPORTANT! Be careful to select the appropriate template file for your instrument. Failure to do so can cause errors in the analysis.

1. On the computer with Applied Biosystems™ COVID‑19 Interpretive Software, navigate to the following directory (where <…> is the installation directory):

```
<…>\Applied Biosystems\COVID-19 Interpretive Software\Client\docs\User
Documents
```
2. Select the EDT file:

TaqPath COVID-19 Kit Template 7500std sds2\_3 v1-2.edt

3. Transfer the EDT file to the computer with your data collection software, using a USB drive or other method.

#### Set up and run the 7500 Real-Time PCR Instrument

This procedure is specific for the 7500 Real-Time PCR Instrument using 7500 Software v2.3.

For more information about the instrument, see the documents listed in ["Related documentation" on](#page-64-0) [page 65](#page-64-0).

- 1. In the 7500 Software v2.3 home page, click Template.
- 2. Browse to, then open the template file that you transferred in "Transfer the template (EDT) file for the 7500 Real-Time PCR Instrument" on page 37.

IMPORTANT! Be careful to select the appropriate template file for your instrument. Failure to do so can cause errors in the analysis.

- 3. In the Experiment Properties window, enter or confirm the following information:
	- Experiment name: Enter a unique name
	- Instrument type: 7500 (96 wells)
	- Type of experiment: Quantitation Standard Curve
	- Reagents: TaqMan™
	- Ramp Speed: Standard

4. In the Plate Setup window, in the Define Targets and Samples tab and the Define Targets pane, confirm that the targets, reporter dyes, and quenchers are listed correctly.

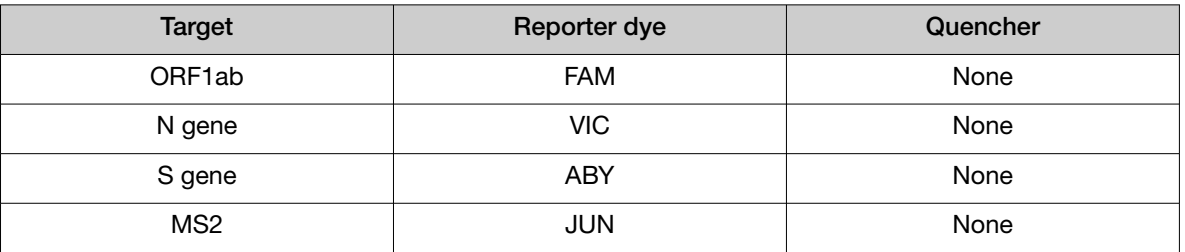

- 5. In the Plate Setup window, in the Define Targets and Samples tab and the Define Samples pane, confirm the labeling of the control wells.
	- The template has one positive control (PC) and one negative control (NC) assigned to wells for reference.
	- Move the control well assignments by copying the existing control wells and pasting them according to their location on the physical plate.

To include additional controls, select Add New Sample.

- 6. Select Add New Sample to assign a unique sample name to each well in the physical plate.
- 7. In the Plate Setup window, in the Assign Targets and Samples tab, confirm that four targets are assigned to each well in the plate layout. To designate a target or sample to a well, select the well, then check the **Assign** checkbox.

Note: Wells that do not have a sample name will not be analyzed by the software.

- 8. For wells with a positive control, confirm that Task is set to S for Standard.
- 9. For wells with a negative control, confirm that Task is set to N for Negative.
- 10. For wells with a patient sample, confirm that Task is set to U for Unknown.
- 11. Confirm that the Passive Reference is set to None.
- 12. In the Run Method window, confirm that the Reaction Volume Per Well is 25 μL, then confirm the thermal protocol.

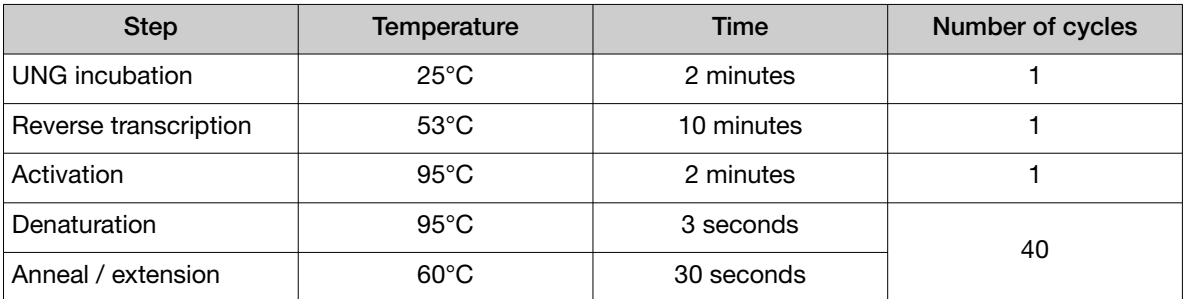

- 13. Select Start Run, enter a file name, then click Save.
- 14. After the instrument run is complete, click Analyze, then save the file.

<span id="page-38-0"></span>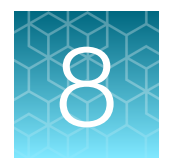

# Perform RT-PCR using the Applied Biosystems™ QuantStudio™ 5 Real‑Time PCR Instrument

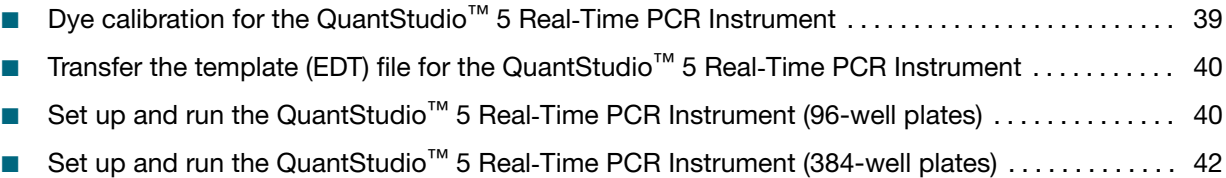

## Dye calibration for the QuantStudio<sup>™</sup> 5 Real-Time PCR Instrument

A maintained instrument will be calibrated for all dyes that are used with this kit. Ensure that the calibrations for FAM™ dye, VIC™ dye, ABY™ dye, and JUN™ dye are current. If calibration is required, refer to the standard calibration process in the instrument user guide.

## <span id="page-39-0"></span>Transfer the template (EDT) file for the QuantStudio™ 5 Real‑Time PCR Instrument

The template (EDT) file contains the settings for the instrument run. It is installed on the computer with Applied Biosystems™ COVID-19 Interpretive Software, and must be transferred via a USB drive or other method to the computer on which QuantStudio™ Design and Analysis Desktop Software v1.5.1 is installed.

IMPORTANT! Be careful to select the appropriate template file for your instrument and block type. Failure to do so can cause errors in the analysis.

1. On the computer with Applied Biosystems™ COVID‑19 Interpretive Software, navigate to the following directory (where <…> is the installation directory):

2. Select the correct EDT file for your instrument.

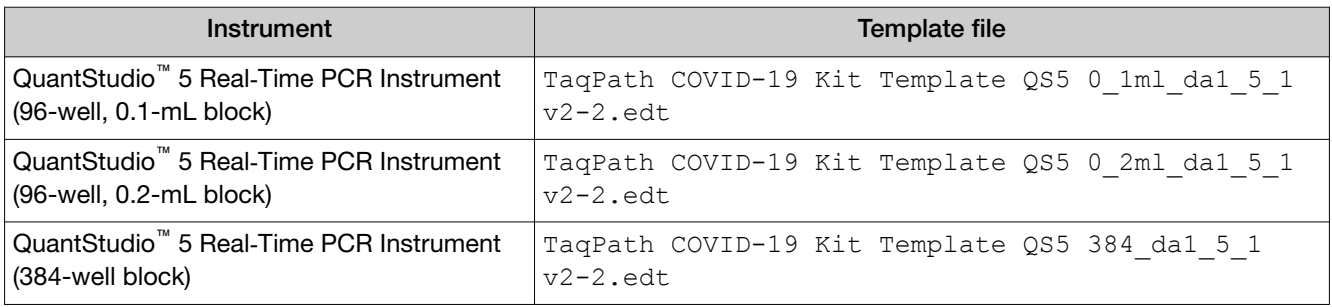

3. Transfer the EDT file to the computer with QuantStudio™ Design and Analysis Desktop Software v1.5.1, using a USB drive or other method.

### Set up and run the QuantStudio<sup>™</sup> 5 Real-Time PCR Instrument (96-well plates)

For more information about the instrument, see the documents listed in ["Related documentation" on](#page-64-0) [page 65](#page-64-0).

- 1. In the QuantStudio™ Design and Analysis Desktop Software v1.5.1, in the New Experiment box, select Create New Experiment > Template.
- 2. Browse to, then open the EDT file that you transferred in "Transfer the template (EDT) file for the QuantStudio™ 5 Real‑Time PCR Instrument" on page 40.

IMPORTANT! Be careful to select the appropriate template file for your instrument and block type. Failure to do so can cause errors in the analysis.

<sup>&</sup>lt;…>\Applied Biosystems\COVID-19 Interpretive Software\Client\docs\User Documents

- 3. In the Properties tab, enter or confirm the following.
	- Name: Enter a unique name
	- Instrument type: QuantStudio™ 5 System
	- Block type: 96-Well 0.2-mL Block *or* 96-Well 0.1-mL Block
	- Experiment type: Standard Curve
	- Chemistry: TaqMan™ Reagents
	- Run Mode: Standard
- 4. In the Method tab, confirm that the Volume is  $25 \mu L$ , then confirm the thermal protocol.

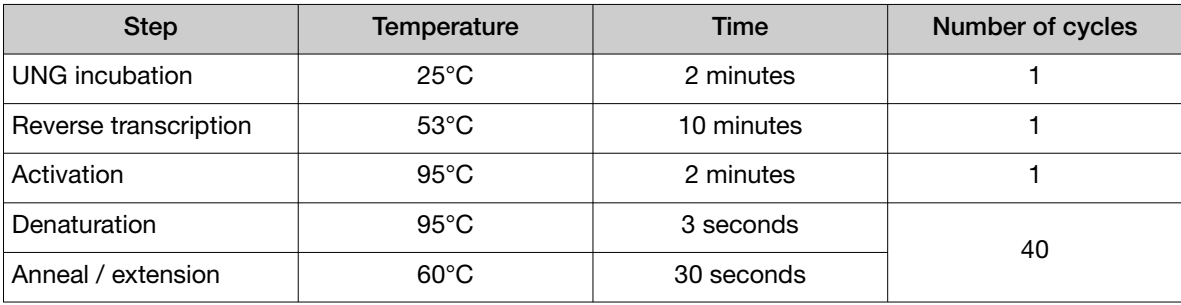

- 5. In the Plate tab, click Quick Setup.
- 6. In the Plate Attributes pane, confirm that the Passive Reference is set to None.
- 7. In the Plate tab, click Advanced Setup.
- 8. In the Targets table, confirm that the reporter dye and the target pairs are correct.

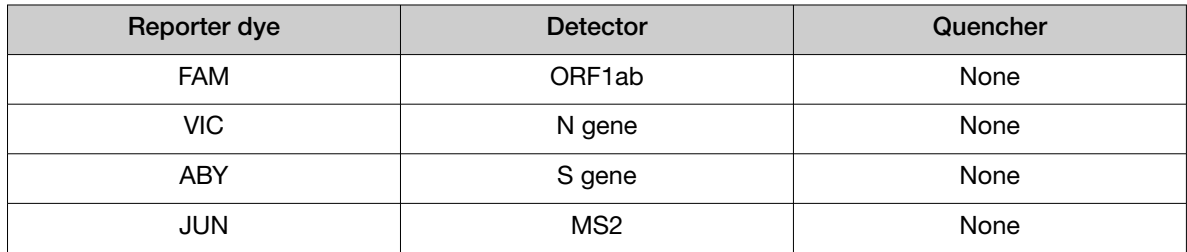

- 9. Confirm that the targets above are assigned to each well in the plate layout.
- 10. In the plate layout pane, confirm the labeling of the control wells.
	- The template has one positive control (PC) and one negative control (NC) assigned to wells for reference.
	- Move the control well assignments by copying the existing control wells and pasting them according to their location on the physical plate.
- 11. For all targets in the positive control well, confirm that Task is set to S (Standard).
- 12. For all targets in the negative control well, confirm that Task is set to N (Negative Control).
- 13. In the Samples table, click Add to define the sample names. Create a unique sample name for each well in the physical plate.

*TaqPath™ COVID‑19 CE‑IVD RT‑PCR Kit Instructions for Use* 41

<span id="page-41-0"></span>14. To assign a sample to a well, select the well in the plate layout, then select the sample from the Samples table.

For all targets in the patient sample wells, confirm that Task is set to U (Unknown).

Note: Wells that do not have a sample name will not be analyzed by the software.

- 15. In the Run tab, click Start Run, then select your instrument from the drop-down list.
- 16. Enter a file name in the dialog box that prompts you to save the run file, then save the file.

### Set up and run the QuantStudio<sup>™</sup> 5 Real-Time PCR Instrument (384-well plates)

For more information about the instrument, see the documents listed in ["Related documentation" on](#page-64-0) [page 65](#page-64-0).

- 1. In the QuantStudio™ Design and Analysis Desktop Software v1.5.1, in the New Experiment box, select Create New Experiment > Template.
- 2. Browse to, then open the EDT file that you transferred in ["Transfer the template \(EDT\) file for the](#page-39-0) QuantStudio™ 5 Real‑[Time PCR Instrument" on page 40](#page-39-0).

IMPORTANT! Be careful to select the appropriate template file for your instrument and block type. Failure to do so can cause errors in the analysis.

- 3. In the Properties tab, enter or confirm the following.
	- Name: Enter a name
	- Instrument type: QuantStudio™ 5 System
	- Block type: 384-well Block
	- Experiment type: Standard Curve
	- Chemistry: TaqMan™ Reagents
	- Run Mode: Standard
- 4. In the Method tab, confirm that the Volume is 20  $\mu$ L, then confirm the thermal protocol.

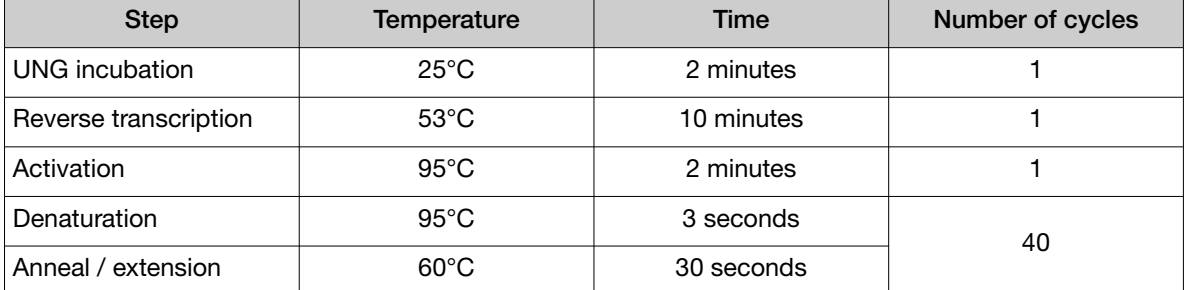

- 5. In the Plate tab, click Quick Setup.
- 6. In the Plate Attributes pane, confirm that the Passive Reference is set to None.

7. In the Plate tab, click Advanced Setup.

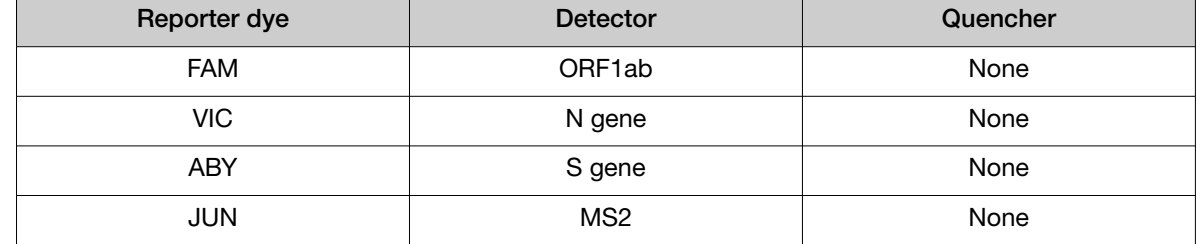

8. In the Targets table, confirm that the reporter dye and the target pairs are correct.

- 9. Confirm that the targets above are assigned to each well in the plate layout.
- 10. In the plate layout pane, confirm the labeling of the control wells.
	- The template has one positive control (PC) and one negative control (NC) assigned to wells for reference.
	- Move the control well assignments by copying the existing control wells and pasting them according to their location on the physical plate.

Note: If samples from more than one RNA extraction run are being included on the same RT-PCR 384-well plate, then there must be one negative control for each RNA extraction run included on the RT-PCR 384-well plate (see ["Guidelines for RT-PCR" on page 19\)](#page-18-0). Label each negative control with a unique name, for example, *NC1*, *NC2*, *NC3*, and *NC4*.

- 11. For all targets in the positive control well, confirm that Task is set to S (Standard).
- 12. For all targets in the negative control well, confirm that Task is set to N (Negative Control).
- 13. In the Samples table, click Add to define the names. Create a unique sample name for each well in the physical plate.

The template has one positive control and one negative control assigned to wells for reference. If additional control wells are required, each control well must have a unique name.

14. To assign a sample to a well, select the well in the plate layout, then select the sample from the Samples table.

For all targets in the patient sample wells, confirm that Task is set to U (Unknown).

Note: Wells that do not have a sample name will not be analyzed by the software.

- 15. In the Run tab, click Start Run, then select your instrument from the drop-down list.
- 16. Enter a file name in the dialog box that prompts you to save the run file, then save the file.

<span id="page-43-0"></span>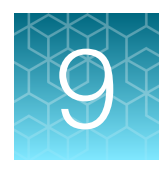

# Perform RT-PCR using the Applied Biosystems™ QuantStudio™ 5 Dx Real‑Time PCR Instrument

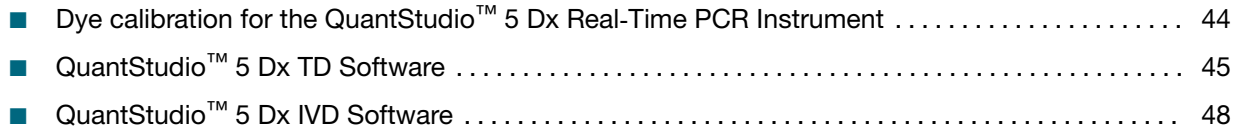

## Dye calibration for the QuantStudio<sup>™</sup> 5 Dx Real-Time PCR **Instrument**

A maintained instrument will be calibrated for all dyes that are used with this kit. Ensure that the calibrations for FAM™ dye, VIC™ dye, ABY™ dye, and JUN™ dye are current. For all other assays, refer to the standard calibration process.

## <span id="page-44-0"></span>QuantStudio™ 5 Dx TD Software

Follow the procedures in this section if you are using the QuantStudio™ 5 Dx TD Software.

If you are using QuantStudio™ 5 Dx IVD Software, see "QuantStudio™ [5 Dx IVD Software" on page 48](#page-47-0).

#### Transfer the template (EDT) file for the QuantStudio<sup>™</sup> 5 Dx Real-Time PCR Instrument (QuantStudio™ 5 Dx TD Software)

The template (EDT) file contains the settings for the instrument run. It is installed on the computer with Applied Biosystems™ COVID-19 Interpretive Software, and must be transferred via a USB drive or other method to the computer on which QuantStudio<sup>™</sup> 5 Dx TD Software is installed.

1. On the computer with Applied Biosystems™ COVID‑19 Interpretive Software, navigate to the following directory (where <…> is the installation directory):

```
<…>\Applied Biosystems\COVID-19 Interpretive Software\Client\docs\User
Documents
```
2. Select the EDT file:

TaqPath COVID-19 Kit Template QS5 Dx\_da1\_0\_2 v2-2.edt

3. Transfer the EDT file to the computer with the QuantStudio™ 5 Dx TD Software, using a USB drive or other method.

IMPORTANT! Be careful to select the appropriate template file for the instrument and software version that you are using. Failure to do so can cause errors in the analysis.

#### Set up and run the QuantStudio<sup>™</sup> 5 Dx Real-Time PCR Instrument (QuantStudio™ 5 Dx TD Software)

For more information about the QuantStudio<sup>™</sup> 5 Dx Real-Time PCR Instrument, see the documents listed in ["Related documentation" on page 65.](#page-64-0)

- 1. In the QuantStudio™ 5 Dx TD Software, in the New Experiment box, select Create New Experiment  $\rightarrow$  Template.
- 2. Browse to, then open the EDT file that you transferred in "Transfer the template (EDT) file for the QuantStudio<sup>™</sup> 5 Dx Real-Time PCR Instrument (QuantStudio<sup>™</sup> 5 Dx TD Software)" on page 45.

IMPORTANT! Be careful to select the appropriate template file for the instrument and block type. Failure to do so can cause errors in the analysis.

- 3. In the Properties tab, enter or confirm the following.
	- Name: Enter a unique name
	- Instrument type: QuantStudio™ 5 Dx System
	- Block type: 96-Well 0.2-mL Block
	- Experiment type: Standard Curve
	- Chemistry: TaqMan™ Reagents
	- Run Mode: Standard

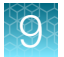

4. In the Method tab, confirm that Volume is  $25 \mu L$ , then confirm the thermal protocol.

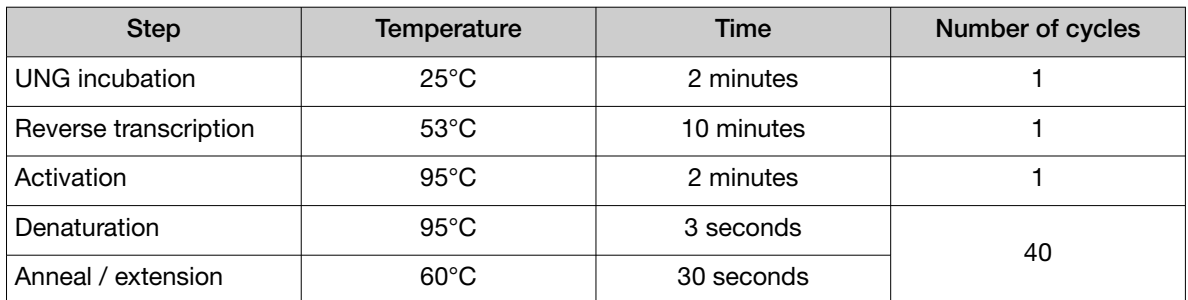

- 5. In the Plate tab, click Quick Setup.
- 6. In the Plate Attributes pane, confirm that the Passive Reference is set to None.
- 7. In the Plate tab, click Advanced Setup.
- 8. In the Targets table, confirm that the reporter dye and the target pairs are correct.

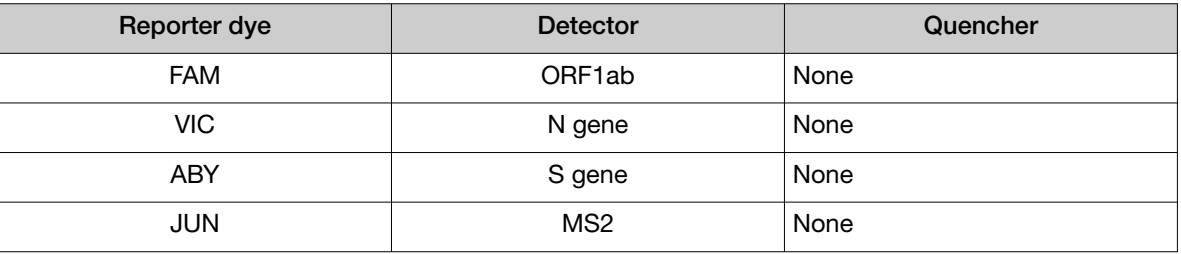

- 9. Confirm that the targets above are assigned to each well in the plate layout.
- 10. In the plate layout pane, confirm the labeling of the control wells.
	- The template has one positive control (PC) and one negative control (NC) assigned to wells for reference.
	- Move the control well assignments by copying the existing control wells and pasting them according to their location on the physical plate.
- 11. For all targets in the positive control well, confirm that Task is set to S (Standard).
- 12. For all targets in the negative control well, confirm that Task is set to N (Negative Control).
- 13. In the Samples table, click Add to define the sample names. Create a unique sample name for each well in the physical plate.
- 14. To assign a sample to a well, select the well in the plate layout, then select the sample from the Samples table.

For all targets in the patient sample wells, confirm that Task is set to U (Unknown).

Note: Wells that do not have a sample name will not be analyzed by the software.

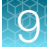

- 15. In the Run tab, click Start Run, then select your instrument from the drop-down list.
- 16. Enter a file name in the dialog box that prompts you to save the run file, then save the file.

<span id="page-47-0"></span>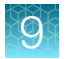

## QuantStudio™ 5 Dx IVD Software

Follow the procedures in this section if you are using the QuantStudio<sup>™</sup> 5 Dx IVD Software.

If you are using QuantStudio™ 5 Dx TD Software, see "QuantStudio™ [5 Dx TD Software" on page 45](#page-44-0).

#### Transfer the template (EDT) file for the QuantStudio<sup>™</sup> 5 Dx Real-Time PCR Instrument (QuantStudio™ 5 Dx IVD Software)

The template (EDT) file contains the settings for the instrument run. It is installed on the computer with Applied Biosystems™ COVID-19 Interpretive Software, and must be transferred via a USB drive or other method to the computer on which QuantStudio<sup>™</sup> 5 Dx IVD Software is installed.

1. On the computer with Applied Biosystems™ COVID‑19 Interpretive Software, navigate to the following directory (where <…> is the installation directory):

<…>\Applied Biosystems\COVID-19 Interpretive Software\Client\docs\User Documents

2. Select the EDT file:

TaqPath COVID-19 Kit Template QS5 Dx da1 0 2 CE IVD v2-2.edt

3. Transfer the EDT file to the computer with the QuantStudio™ 5 Dx IVD Software, using a USB drive or other method.

IMPORTANT! Be careful to select the appropriate template file for the instrument and software version that you are using. Failure to do so can cause errors in the analysis.

The template must be installed in the QuantStudio™ 5 Dx IVD Software before the run is started. See "Install the template file in the QuantStudio™ 5 Dx IVD Software" on page 48.

#### Install the template file in the QuantStudio™ 5 Dx IVD Software

To install a template, the logged-in user must have the SAE permission of Manage Installed Templates. For information about SAE permissions, see the *QuantStudio™ 5 Dx TD Software User Guide* (Pub. No. 100049554).

- 1. Open the QuantStudio™ 5 Dx IVD Software.
- 2. When prompted, log in with a user account with the appropriate permissions.
- 3. In the menu bar, select Tools  $\triangleright$  Template Menu.
- 4. Click Install, then click Yes to confirm the Template Installation Agreement.
- 5. Navigate template file that was transferred, then click Open. The template is now installed and accessible in the Template Menu.
- 6. Click Close.

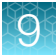

#### <span id="page-48-0"></span>Set up and run the QuantStudio<sup>™</sup> 5 Dx Real-Time PCR Instrument (QuantStudio™ 5 Dx IVD Software)

For more information about the QuantStudio™ 5 Dx Real‑Time PCR Instrument, see the documents listed in ["Related documentation" on page 65.](#page-64-0)

IMPORTANT! When the QuantStudio™ 5 Dx IVD Software is used, the positive control must be placed in well A12 and the negative control must be placed in well A1 on the physical plate.

- 1. In the QuantStudio™ 5 Dx IVD Software, in the New Experiment box, select Experiment Setup.
- 2. Select the template file that you installed in ["Install the template file in the QuantStudio](#page-47-0)<sup>™</sup> 5 Dx [IVD Software" on page 48](#page-47-0).
- 3. Click Create New Experiment.
- 4. In Samples table, click Add to define the sample names. Create a unique sample name for each well in the physical plate.
- 5. To assign a sample to a well, select the well in the plate layout, then select sample from the Samples table.

Note: Wells that do not have a sample name will not be analyzed by the software.

- 6. In the Run tab, click Start Run, then select your instrument from the drop-down list. The **Enter Reason for Change** dialog box will appear.
- 7. In the Enter Reason for Change dialog box, click OK.
- 8. Enter a file name in the dialog box that prompts you to save the run file, then save the file.

<span id="page-49-0"></span>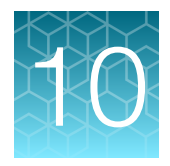

# Perform RT-PCR using the Applied Biosystems<sup>™</sup> QuantStudio<sup>™</sup> 7 Flex Real-Time PCR Instrument (384-well block)

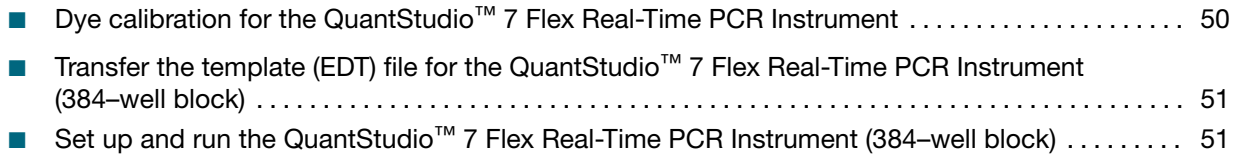

## Dye calibration for the QuantStudio<sup>™</sup> 7 Flex Real-Time PCR Instrument

A maintained instrument will be calibrated for many dyes. In addition to those dyes, the instrument operator must calibrate the instrument for ABY™ dye and JUN™ dye that are used with this kit. For all other assays, refer to the standard calibration process.

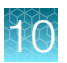

### <span id="page-50-0"></span>Transfer the template (EDT) file for the QuantStudio<sup>™</sup> 7 Flex Real-Time PCR Instrument (384–well block)

The template (EDT) file contains the settings for the instrument run. It is installed on the computer with Applied Biosystems™ COVID‑19 Interpretive Software, and must be transferred via a USB drive or other method to the computer on which the QuantStudio<sup>™</sup> Real-Time PCR Software v1.3 is installed.

IMPORTANT! Be careful to select the appropriate template file for your instrument and block type. Failure to do so can cause errors in the analysis.

1. On the computer with Applied Biosystems™ COVID‑19 Interpretive Software, navigate to the following directory (where <…> is the installation directory):

```
<…>\Applied Biosystems\COVID-19 Interpretive Software\Client\docs\User
Documents
```
2. Select the EDT file:

TaqPath COVID-19 Kit Template QS7 384 1 3 v2-2.edt

3. Transfer the EDT file to the computer with QuantStudio<sup>™</sup> Real-Time PCR Software v1.3, using a USB drive or other method.

## Set up and run the QuantStudio<sup>™</sup> 7 Flex Real-Time PCR Instrument (384–well block)

For more information about the instrument, see the documents listed in ["Related documentation" on](#page-64-0) [page 65](#page-64-0).

- 1. In the QuantStudio™ Real‑Time PCR Software v1.3 home screen, click Template.
- 2. Browse to, then open the EDT file that you transferred in "Transfer the template (EDT) file for the QuantStudio™ 7 Flex Real-Time PCR Instrument (384–well block)" on page 51.

IMPORTANT! Be careful to select the appropriate template file for your instrument and block type. Failure to do so can cause errors in the analysis.

- 3. In the Experiment Properties tab, enter or confirm the following.
	- Experiment Name: Enter a unique name
	- Instrument type: QuantStudio™ 7 Flex System
	- Block: 384**‑**well
	- Type of Experiment: Standard Curve
	- Reagents: TaqMan™
	- Properties: Standard

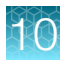

Chapter 10 Perform RT-PCR using the Applied Biosystems™ QuantStudio™ 7 Flex Real-Time PCR Instrument (384-well block) *Set up and run the QuantStudio™ 7 Flex Real-Time PCR Instrument (384–well block)*

4. In the Define tab, in the Targets pane, confirm that the targets, reporter dyes, and quenchers are listed correctly.

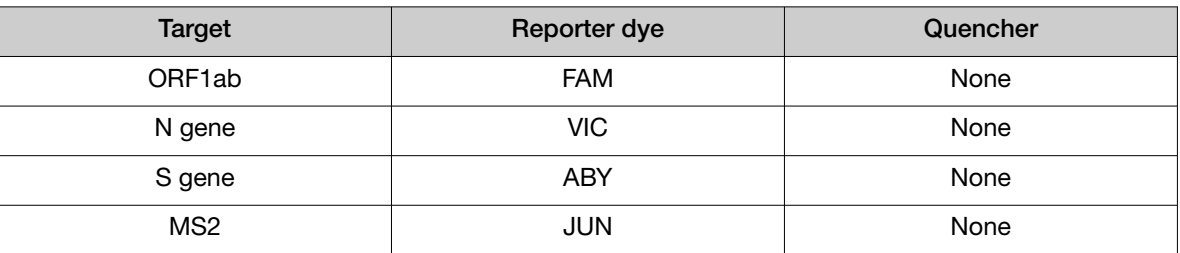

5. In the Define tab, in the Samples pane, define a unique sample name for each well in the physical plate.

Note: Wells that do not have a sample name will not be analyzed by the software.

- 6. In the Define tab, confirm that the Passive Reference is set to None.
- 7. In the Assign tab, confirm that four targets are assigned to each well in the plate layout. To assign a target to a well, select the well, then check the Assign checkbox.
- 8. In the Assign tab, in the Samples pane, confirm the labeling of the control wells.
	- The template has one positive control (PC) and one negative control (NC) assigned to wells for reference.
	- Move the control well assignments by copying the existing control wells and pasting them according to their location on the physical plate.

Note: If the 384-well plate includes additional negative controls (from combined extraction runs), define each additional negative control and assign it to a well to match the physical plate. Give each negative control a unique name (for example, *NC1*, *NC2*, *NC3*, and *NC4*).

- 9. In the Assign tab, confirm the Task assignments.
	- For wells with a Positive Control (PC), confirm that the Task is set to S for Standard for all of the targets.
	- For wells with a Negative Control (NC), confirm that the Task is set to N for Negative for all of the targets.
	- $\bullet$  For the wells with a patient sample, confirm that the Task is set to U for Unknown for all of the targets.
- 10. In the Assign tab, assign a sample name to each well to match the physical plate. To assign a sample to a well, select the well, then check the **Assign** checkbox.

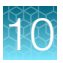

11. In the Run Method tab, confirm that the Reaction Volume Per Well is 20  $\mu$ L, then confirm the thermal protocol.

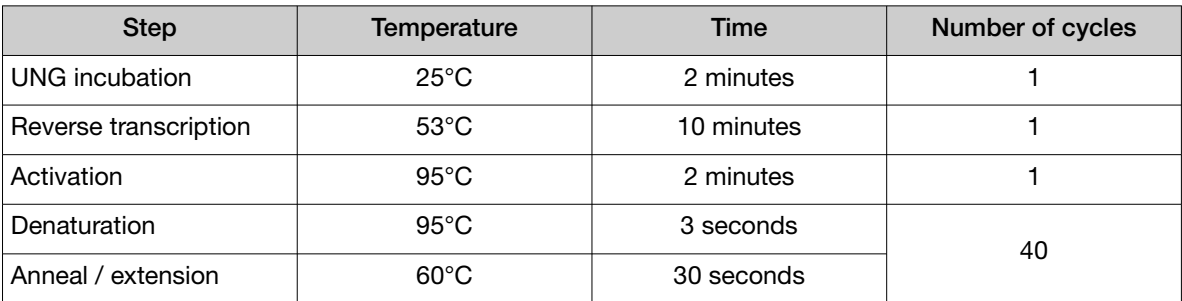

- 12. In the Run tab, click Start Run, then select your instrument from the drop-down list.
- 13. Enter a file name in the dialog box that prompts you to save the run file, then save the file.

<span id="page-53-0"></span>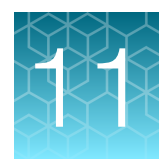

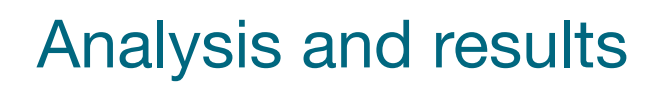

## Obtain the Applied Biosystems<sup>™</sup> COVID-19 Interpretive **Software**

To perform data analysis and results interpretation, you must use the Applied Biosystems™ COVID‑19 Interpretive Software.

To obtain the software, contact your local instrument service team. Go to [https://](https://www.thermofisher.com/contactus) [www.thermofisher.com/contactus](https://www.thermofisher.com/contactus).

#### Analyze the data

For detailed instructions about using the software, click the Help menu in the COVID-19 Interpretive Software.

- 1. Using a USB drive or other method, transfer the SDS or EDS files from the computer with the data collection software to the computer with the COVID‑19 Interpretive Software.
- 2. Sign in to the COVID‑19 Interpretive Software.
- 3. In the Home screen, click the Import Samples button.
- 4. Select the SDS files or the EDS files to import, then click Open. After import, the software analyzes the run data, performs Quality Check (QC) analysis, and calculates the interpretive results for each sample and control.
- 5. In the Home screen, under Batches, click the **<Batch ID>** link for the batch of interest to display the Batch Details screen.
	- In the Batch Details screen, view the status and result for each sample in the Sample Information tab.
	- Optional: To identify signs of inadequate vortexing or centrifugation, select the Amplification Plot tab to view the amplification curve for each sample.
	- Optional: To enter a comment for the sample, select the Amplification Plot tab, select the Comment tab, enter a comment, then click Add.

The comment will appear in all exports (CSV files) and reports (PDF files). It will include the user name and date.

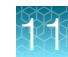

- 6. To generate a Batch Export (CSV file), return to the Home screen, select the checkbox for the batch, then click Export Batch at the top of the Home screen. Click Open folder location in the dialog box to locate and open the CSV file.
- 7. To generate a Batch Report (PDF file), select the checkbox for the batch, then click Report Batch at the top of the Home screen. Click Open folder location in the dialog box to locate and open the PDF file.

<span id="page-55-0"></span>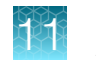

#### Interpretation of the results

Interpretation of the results is performed by the Applied Biosystems™ COVID‑19 Interpretive Software. For information about the  $\mathrm{C}_{\mathsf{t}}$  values that are used by the software to interpret results, see [Appendix A,](#page-63-0) ["Ct cutoff values for assay targets"](#page-63-0).

#### Quality control and validity of results

A minimum of one Negative Control and one Positive Control must be present for each run for the COVID-19 assay.

Additional Negative Control wells must be run for each extraction that is represented on a real-time RT-PCR plate. All control wells must pass for the real-time RT-PCR plate to be considered valid.

Validation of results is performed automatically by the Applied Biosystems™ COVID‑19 Interpretive Software based on performance of the Positive and Negative Controls.

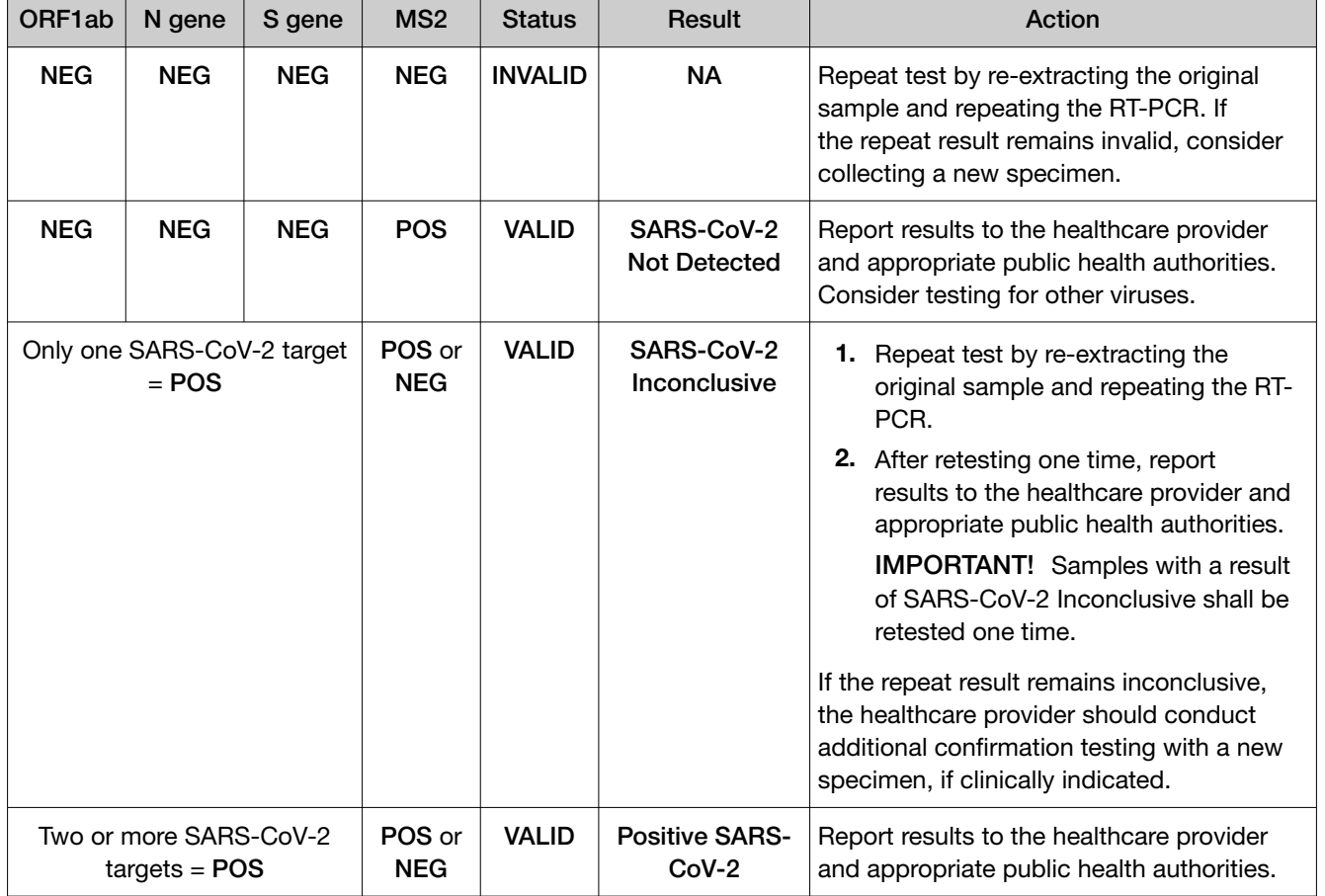

#### Table 6 Patient samples

<span id="page-56-0"></span>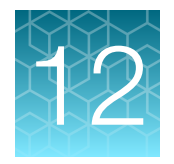

# Performance characteristics

The analytical and clinical performance of the TaqPath™ COVID-19 CE-IVD RT-PCR Kit was evaluated by determining limit of detection (LoD), characterizing the impact of interfering substances and crossreactivity, as described in the following sections.

## Limit of detection (LoD)

The LoD study established the lowest SARS-CoV-2 viral concentration (Genomic Copy Equivalents or GCE) that can be detected by the TaqPath<sup>™</sup> COVID-19 CE-IVD RT-PCR Kit in a particular specimen type at least 95% of the time. Banked Nasopharyngeal swab (NP) and Bronchoalveolar lavage (BAL) samples were obtained from patients in the United States in the years 2015–2019. The NP and BAL samples were pooled, respectively, and spiked with purified SARS-CoV-2 viral genomic RNA at several concentrations, then processed using the kit workflow. A three-phase approach was used to determine the LoD for each specimen type. In phases I and II, the preliminary LoD was established and confirmed in phase III by testing 20 replicates.

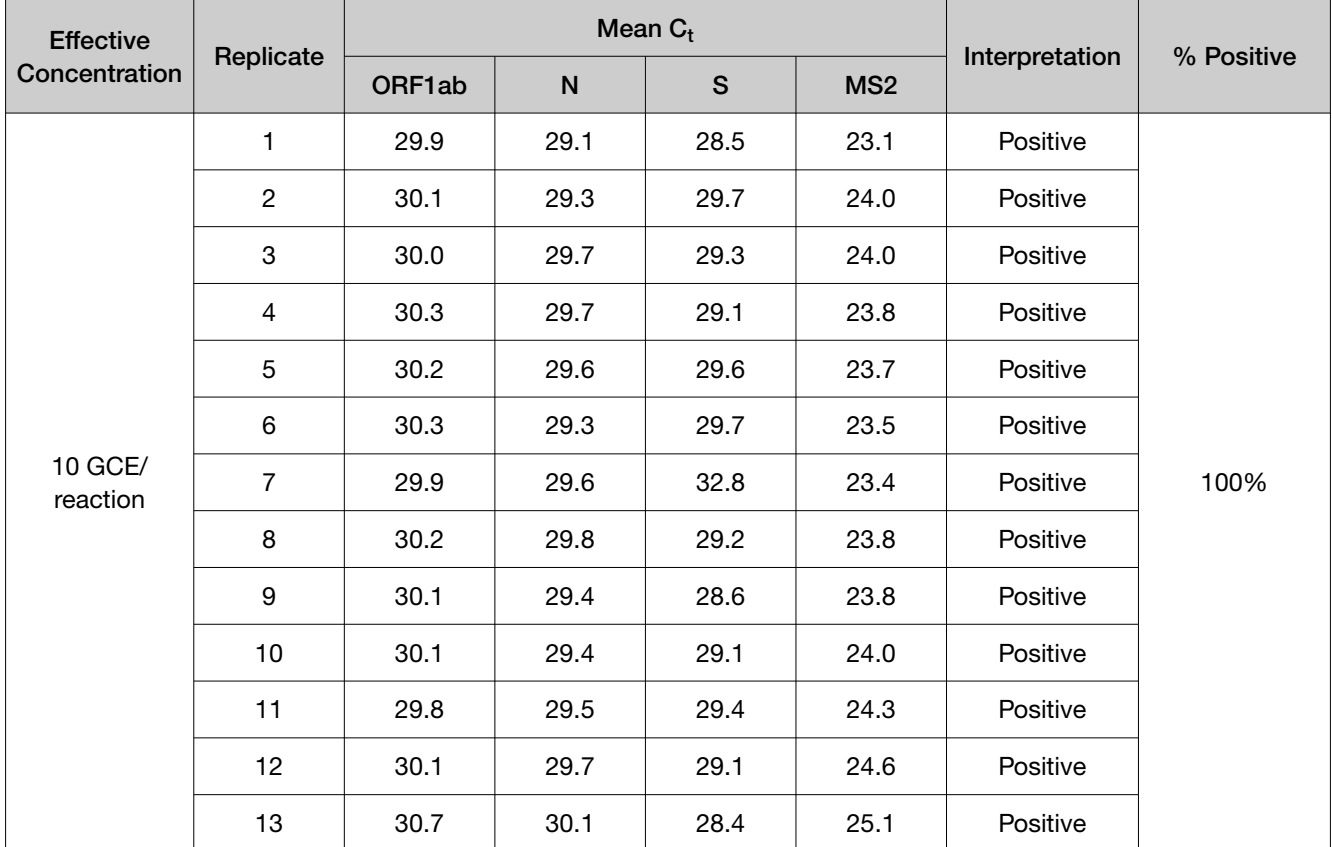

#### Table 7 LoD determination in BAL

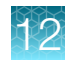

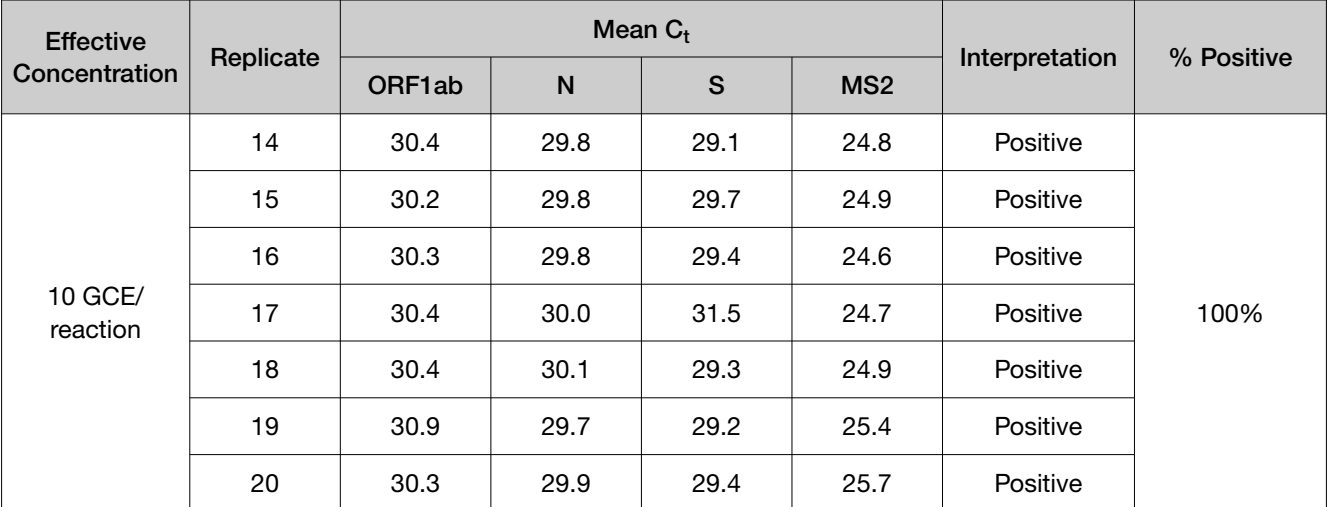

#### Table 7 LoD determination in BAL *(continued)*

#### Table 8 LoD determination in Nasopharyngeal specimens

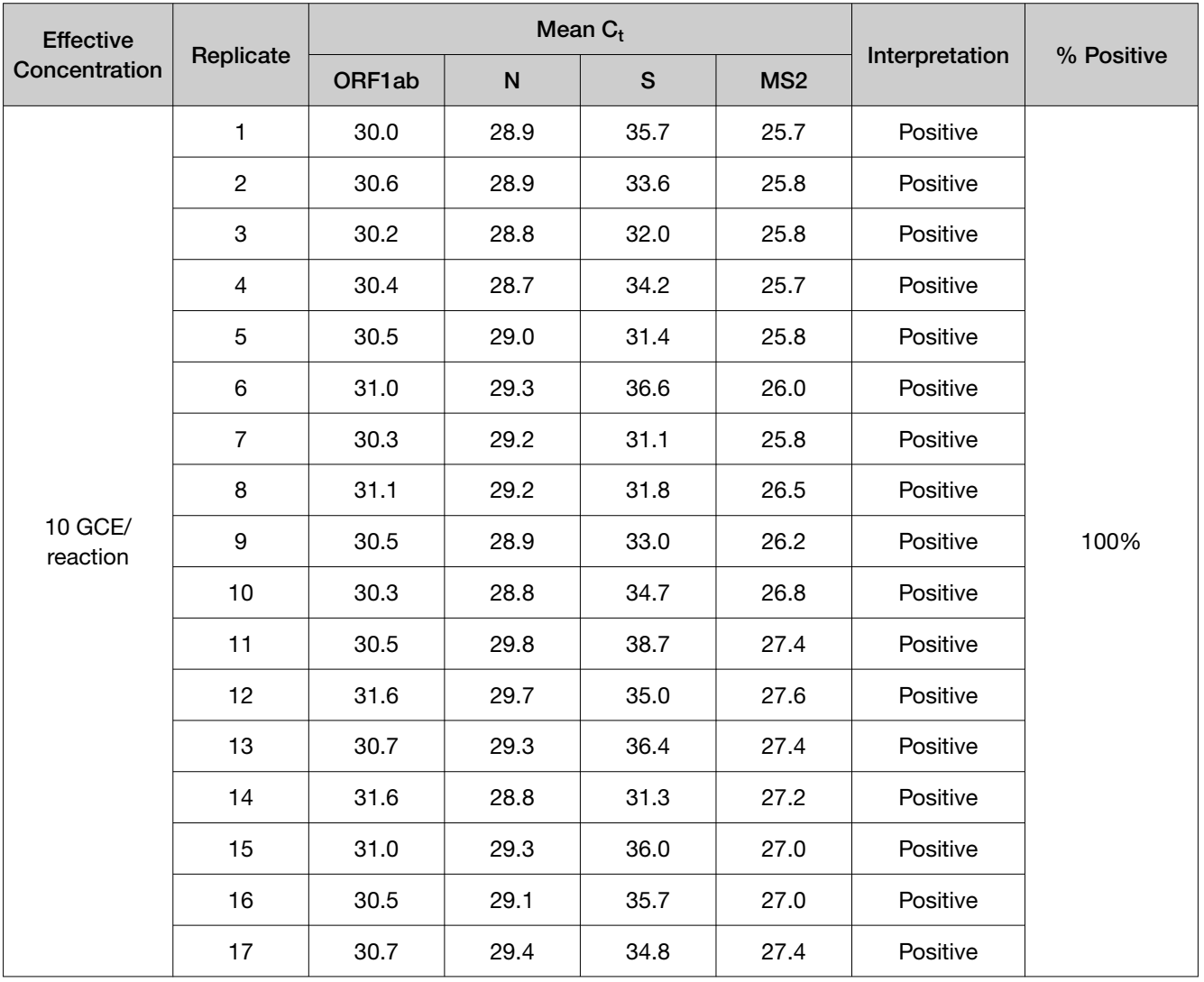

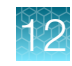

| <b>Effective</b><br>Concentration | Replicate | Mean $C_t$ |      |      |                 |                | % Positive |
|-----------------------------------|-----------|------------|------|------|-----------------|----------------|------------|
|                                   |           | ORF1ab     | N    | S    | MS <sub>2</sub> | Interpretation |            |
| 10 GCE/<br>reaction               | 18        | 30.7       | 29.3 | 34.6 | 27.5            | Positive       |            |
|                                   | 19        | 31.0       | 29.3 | 35.9 | 28.7            | Positive       | 100%       |
|                                   | 20        | 30.4       | 29.2 | 32.7 | 28.4            | Positive       |            |

<span id="page-58-0"></span>Table 8 LoD determination in Nasopharyngeal specimens *(continued)*

#### Table 9 LoD results

LoD studies were performed by extracting 400 μL of each specimen followed by elution in 50 μL, then 5 μL of eluate was added to the RT-PCR reaction. The LoD of 10 GCE/reaction is calculated from a starting concentration of 250 GCE/mL of specimen.

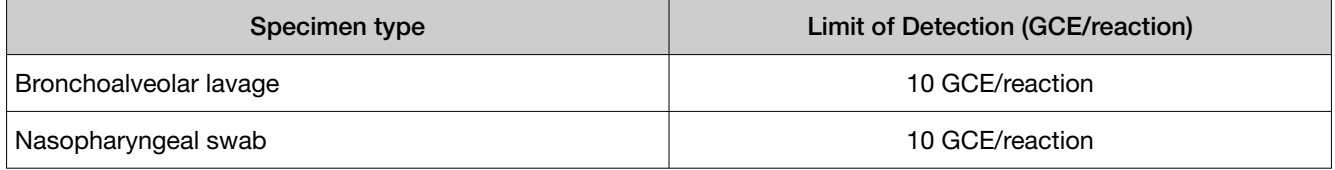

## Reactivity (Inclusivity)

*In silico* analysis was updated on June 3, 2020, using 25,998 complete SARS-CoV-2 genomes in GISAID and GenBank databases. Based upon BLAST analysis, the TaqPath™ COVID‑19 CE‑IVD RT‑PCR Kit maps with 100% homology to >99.99% of known SARS-CoV-2 isolates in GISAID and 100% of known isolates in GenBank databases. Mapping was deemed successful for a given isolate if at least two of the three targets (ORF1ab, S gene, and N gene) showed 100% identity.

#### Interfering substances

Pooled SARS-CoV-2-negative nasopharyngeal swab and bronchoalveolar lavage specimens were spiked with purified SARS-CoV-2 viral RNA at 3X the Limit of Detection (30 GCE/reaction) and potential interfering substances at the concentrations above. Each substance was tested with triplicate extractions. The results are presented in [Table 10 on page 60](#page-59-0).

Pooled SARS-CoV-2-negative nasopharyngeal swab and bronchoalveolar lavage specimens were spiked with potential interfering substances at the concentrations above. Each substance was tested with triplicate extractions. No false positive results were observed for any of the substances at the concentrations tested.

#### <span id="page-59-0"></span>Table 10 Interfering substances

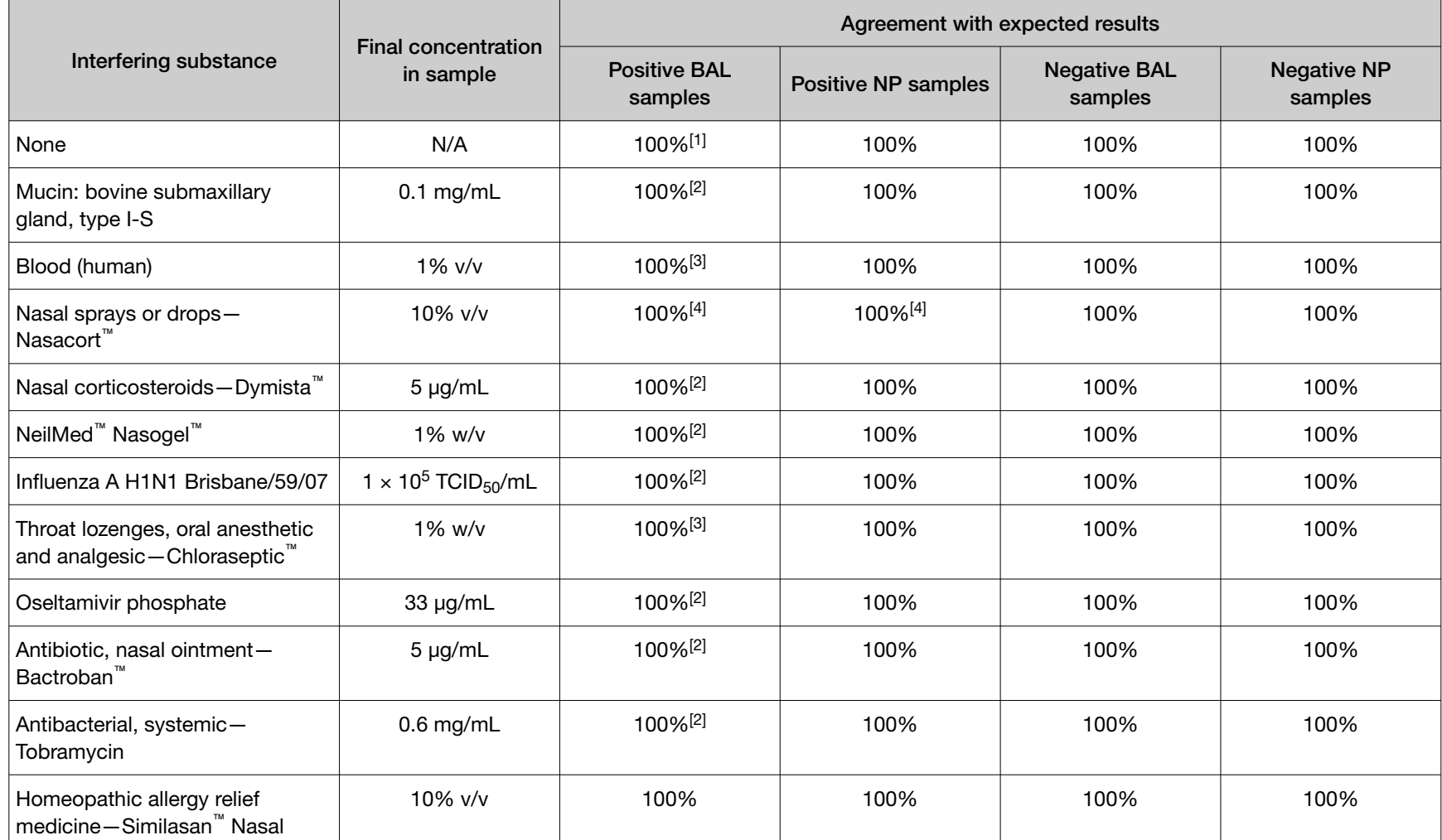

 $^{[1]}$  Two of six replicates produced a C<sub>t</sub> >37 or Undetermined for S Gene, but all replicates were called Positive based on the interpretation algorithm.

 $^{[2]}$  Two of three replicates produced a C<sub>t</sub> >37 or Undetermined for S Gene, but all replicates were called Positive based on the interpretation algorithm.

 $^{[3]}$  All three replicates produced a C<sub>t</sub> >37 or Undetermined for S Gene but were called Positive based on the interpretation algorithm.

 $^{[4]}$  One of three replicates produced a C<sub>t</sub> >37 or Undetermined for S Gene, but all replicates were called Positive based on the interpretation algorithm

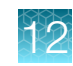

#### <span id="page-60-0"></span>Cross-reactivity

*In silico* analysis of the following forty-three (43) organisms was performed.

Table 11 Organisms used for *in silico* cross-reactivity analysis

| Human coronavirus 229E               | Rhinovirus/Enterovirus                        |  |  |  |
|--------------------------------------|-----------------------------------------------|--|--|--|
| Human coronavirus OC43               | Parechovirus                                  |  |  |  |
| Human coronavirus HKU1               | Candida albicans                              |  |  |  |
| Human coronavirus NL63               | Corynebacterium diphtheriae                   |  |  |  |
| <b>SARS-coronavirus</b>              | Legionella (non-pneumophila)                  |  |  |  |
| <b>MERS-coronavirus</b>              | Bacillus anthracis (Anthrax)                  |  |  |  |
| Adenovirus                           | Moraxella catarrhalis                         |  |  |  |
| Human Metapneumovirus (hMPV)         | Neisseria elongata and Neisseria meningitidis |  |  |  |
| Parainfluenza 1                      | Pseudomonas aeruginosa                        |  |  |  |
| Parainfluenza 2                      | Staphylococcus epidermidis                    |  |  |  |
| Parainfluenza 3                      | Streptococcus salivarius                      |  |  |  |
| Parainfluenza 4                      | Leptospira sp.                                |  |  |  |
| Influenza A                          | Chlamydophila pneumoniae                      |  |  |  |
| Influenza B                          | Chlamydophila psittaci                        |  |  |  |
| Influenza C                          | Coxiella burnetii (Q-Fever)                   |  |  |  |
| Enterovirus                          | Staphylococcus aureus                         |  |  |  |
| <b>Respiratory Syncytial Virus A</b> | Haemophilus influenzae                        |  |  |  |
| Respiratory Syncytial Virus B        | Legionella pneumophila                        |  |  |  |
| Bordetella pertussis                 | Mycobacterium tuberculosis                    |  |  |  |
| Mycoplasma pneumoniae                | Streptococcus pneumoniae                      |  |  |  |
| Pneumocystis jirovecii (PJP)         | Streptococcus pyogenes                        |  |  |  |

Among the tested organisms, *Neisseria elongata* showed homology for the forward and reverse primers and probe for the N gene. The forward primer showed ≥80% homology while the reverse primer and probe showed 36% homology. The N gene reverse primer and probe show low homology, therefore the risk of the non-specific amplification is low.

Blast analysis showed ≥80% homology for one assay component (forward primer, reverse primer, or probe) for select isolates. Despite ≥80% homology of one assay component for select isolates, there is no anticipated amplification because hybridization of all three assay components are necessary to generate a signal. We also found multiple instances where different assay components had ≥80%

<span id="page-61-0"></span>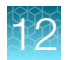

homology to different isolates of the same species. For example, *Bacillus anthracis* strain AFS029987 had ≥80% homology to the ORF1ab forward primer while strain MCCC 1A01412 had ≥80% homology to the ORF1ab reverse primer. Since these are two different organisms, amplification is not likely to occur. The *in silico* analysis indicates that significant amplification of non-target sequences that result in cross-reactivity or potentially interfere with detection of SARS-CoV-2 is not likely to occur.

#### Clinical evaluation

A clinical evaluation study was performed to evaluate the performance of the TaqPath™ COVID-19 CE‑IVD RT‑PCR Kit using nasopharyngeal swab (NP) and bronchoalveolar lavage (BAL) specimens.

A total of sixty (60) contrived positive specimens were tested:

- 30 contrived positive nasopharyngeal swab (NP) specimens
- 30 contrived positive bronchoalveolar lavage (BAL) specimens

Samples were contrived by spiking known concentrations of extracted SARS-CoV-2 viral genomic RNA, relative to the product LoD, into matrices which were determined to be negative by the TaqPath™ COVID‑19 CE‑IVD RT‑PCR Kit prior to spiking in the RNA.

In addition to the contrived positive specimens, sixty (60) negative specimens were tested:

- 30 negative nasopharyngeal swab (NP) specimens
- 30 negative samples bronchoalveolar lavage (BAL) specimens
- All negative samples yielded negative results

Results for positive samples are shown in the tables below:

#### Table 12 BAL Clinical Evaluation Study

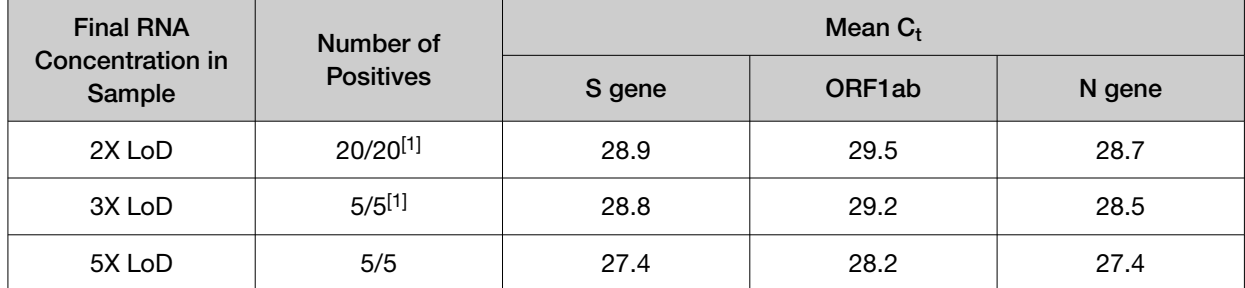

 $^{[1]}$  Two samples initially gave inconclusive results and were retested. The results were positive after the retest. Mean  $C_t$  values are calculated from the retest results.

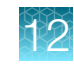

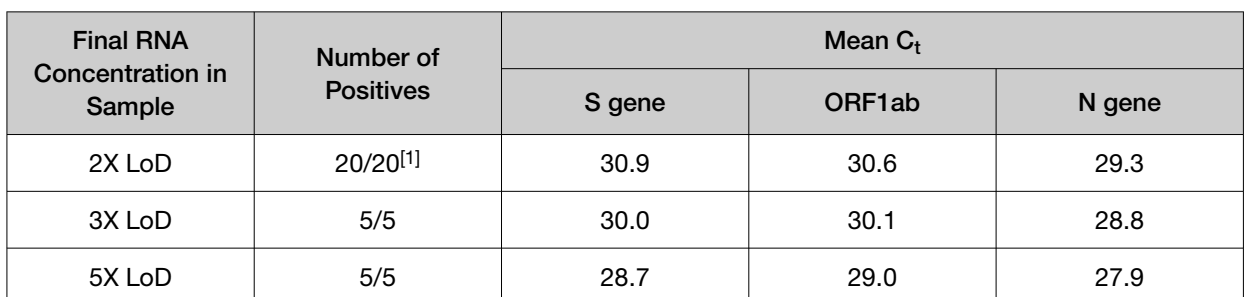

#### Table 13 NP Clinical Evaluation Study

 $^{[1]}$  One sample initially gave an inconclusive result and was retested. The result was positive after the retest. Mean C<sub>t</sub> values are calculated from the retest results.

<span id="page-63-0"></span>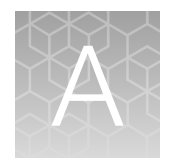

# $C<sub>t</sub>$  cutoff values for assay targets

The Applied Biosystems<sup>™</sup> COVID-19 Interpretive Software uses the following  $C_t$  cutoff values for assay targets during interpretation of the results.

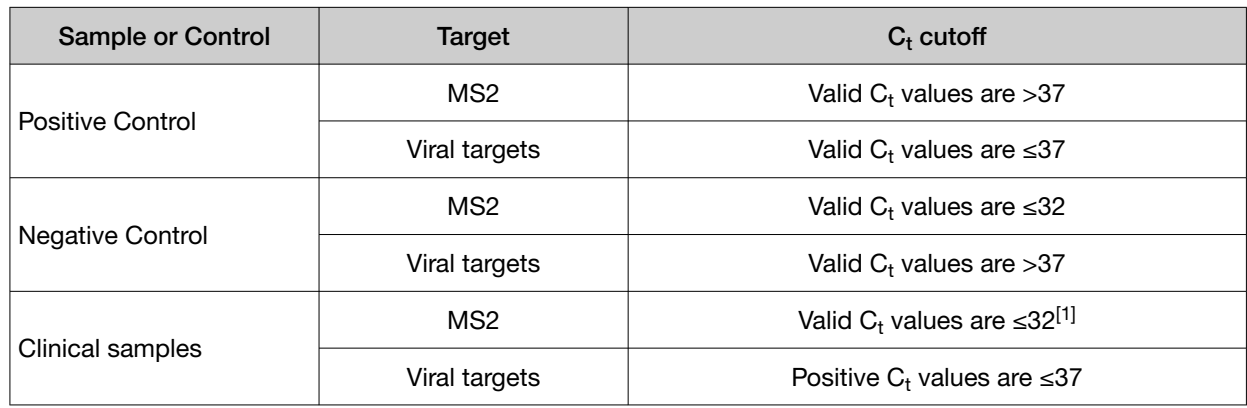

#### Table 14 COVID-19 Assay  $C_t$  cutoff values

 $[1]$  If any of the viral targets is positive, the  $C_t$  for MS2 can be >32.

<span id="page-64-0"></span>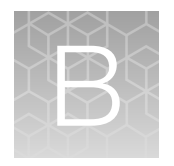

# Documentation and support

### Related documentation

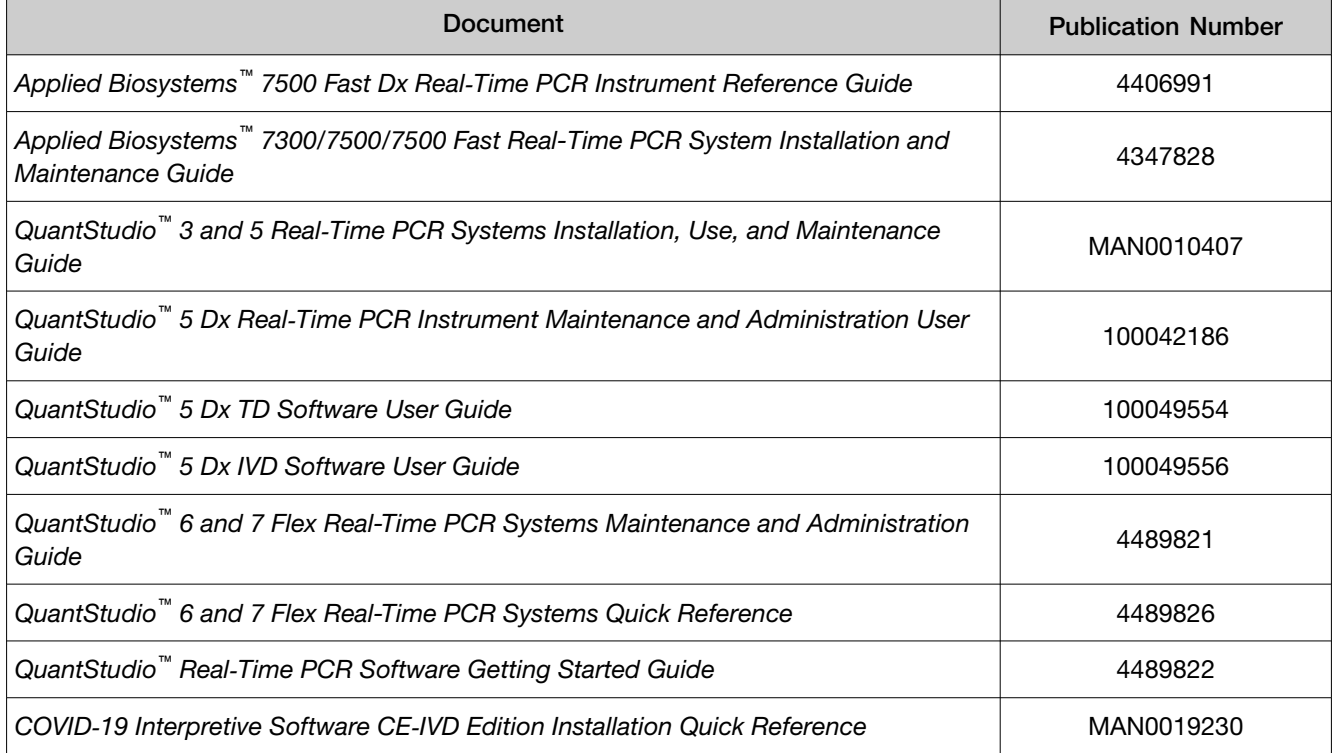

#### Customer and technical support

For additional documentation and information about this kit, visit: <https://www.thermofisher.com/covid19ceivd>

For download instructions for the COVID-19 Interpretive Software, see ["Obtain the Applied Biosystems](#page-53-0)™ COVID‑[19 Interpretive Software" on page 54](#page-53-0).

Refer to the Read Me file provided with the COVID-19 Interpretive Software before contacting support for the software.

Visit: <https://www.thermofisher.com/contactus> for service and support information for this kit, including the following:

- Worldwide contact telephone numbers
- Product support information
- Order and web support

<span id="page-65-0"></span>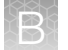

- Product documentation such as:
	- Certificates of Analysis
	- Safety Data Sheets (SDSs; also known as MSDSs)

Note: For SDSs for reagents and chemicals from other manufacturers, contact the manufacturer.

#### Limited product warranty

Life Technologies Corporation and/or its affiliate(s) warrant their products as set forth in the Life Technologies' General Terms and Conditions of Sale at [www.thermofisher.com/us/en/home/](http://www.thermofisher.com/us/en/home/global/terms-and-conditions.html) [global/terms-and-conditions.html](http://www.thermofisher.com/us/en/home/global/terms-and-conditions.html). If you have any questions, please contact Life Technologies at [www.thermofisher.com/support](http://www.thermofisher.com/support).

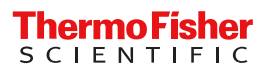